# <span id="page-0-0"></span>Procédure de mise en œuvre PASRAU

# Table des matières

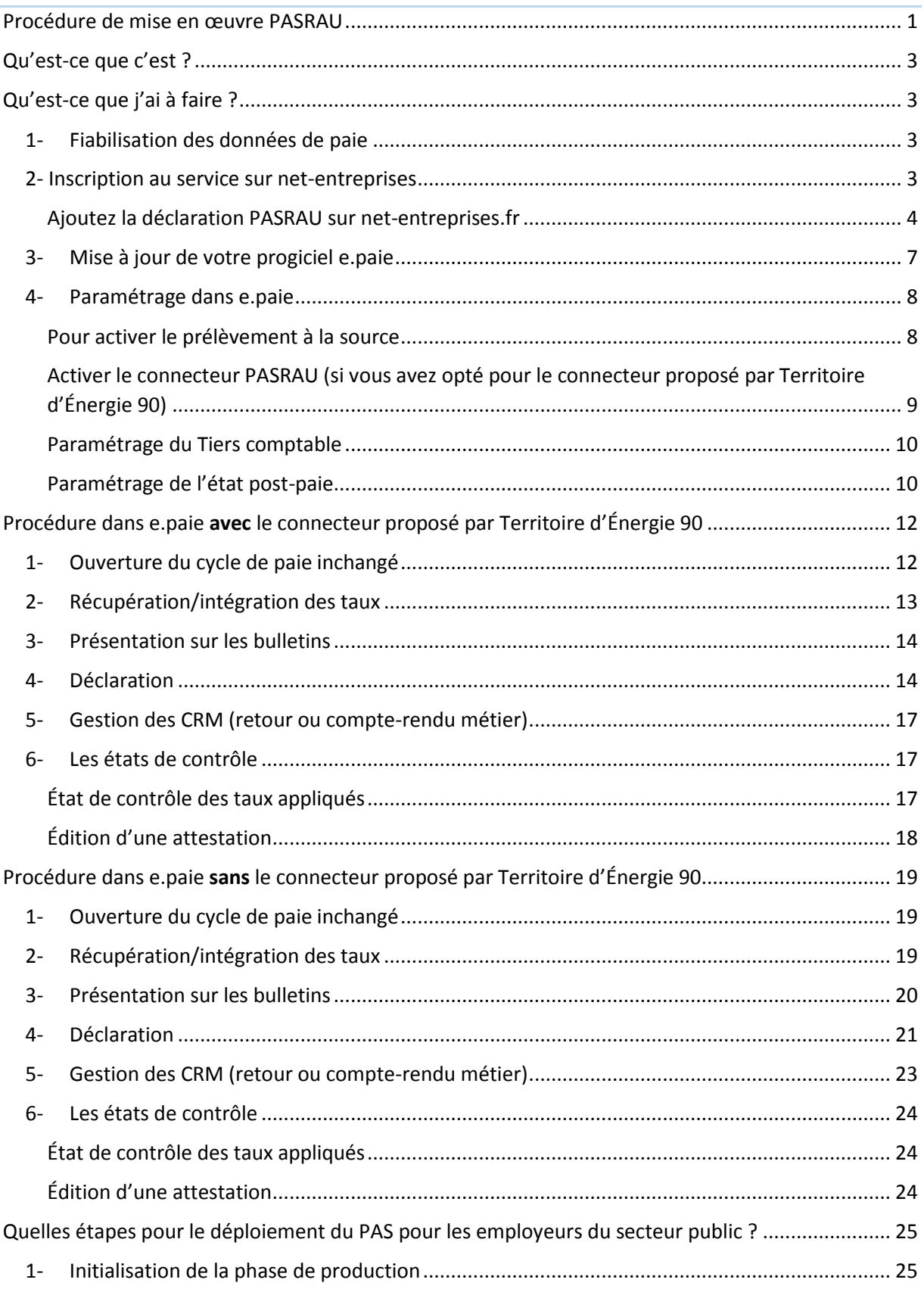

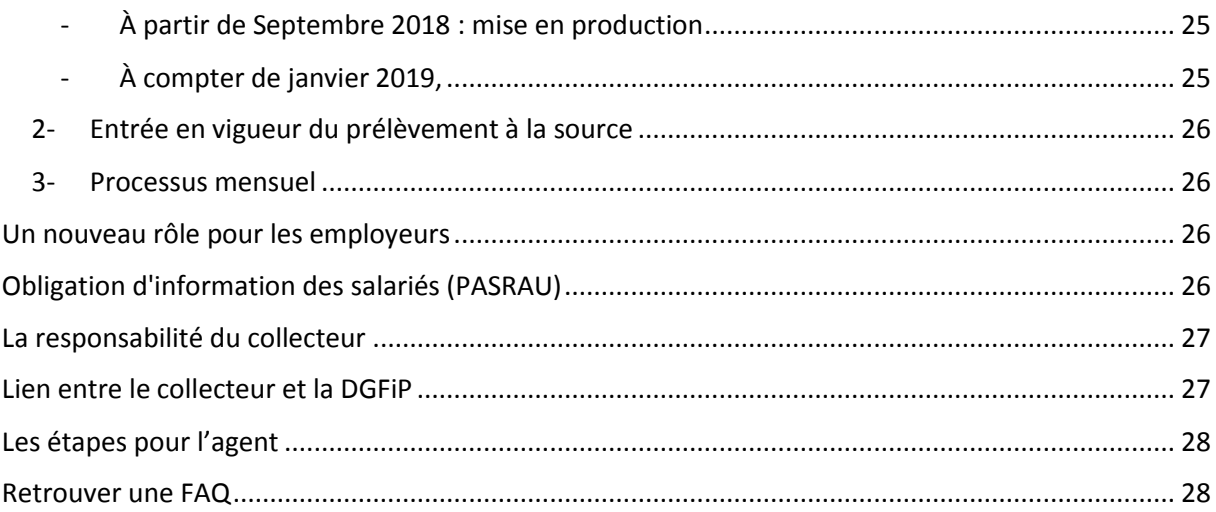

# <span id="page-2-0"></span>Qu'est-ce que c'est ?

Dans le cadre de cette réforme, les collecteurs devront transmettre les données nécessaires à la mise en place du PAS via le dépôt d'une déclaration mensuelle. Cela comprend notamment les montants individuels prélevés, les taux appliqués et le montant agrégé de l'impôt à transmettre à la DGFiP.

Il s'agit du dispositif **PASRAU (Prélèvement à la source pour les revenus autres)** ; il concerne :

- De manière pérenne, tous les revenus autres que les salaires (IJSS, retraites, rentes, indemnités chômage…).
- De manière transitoire, les salaires d'employeurs du secteur public qui seront hors DSN en janvier 2019, et ce tant qu'ils ne sont pas entrés dans le périmètre de la DSN.

Les employeurs des fonctions publiques (d'État, territoriale et hospitalière) entrent dans le périmètre du dispositif PASRAU, et ce jusque leur entrée en DSN.

*Pour rappel, le dispositif DSN sera obligatoire au 1er janvier 2022 selon le calendrier actuel.*

### **Ce dispositif** *PASRAU* **sera mis en place à compter de septembre 2018 pour une phase de préfiguration**.

Ce service sera proposé sur net-entreprises, les **déclarants pourront y accéder sur internet après s'être inscrit**.

À noter que ce système est totalement indépendant et étanche du système DSN.

# <span id="page-2-1"></span>Qu'est-ce que j'ai à faire ?

### 1- Fiabilisation des données de paie

<span id="page-2-2"></span>**Pour être prêt à temps**, il est fortement conseillé de « mettre en conformité » vos données de paie dès cet été.

#### 1- **Vérifier le numéro de SIREN, le NIC et le code NAF de vos établissements de paie**

Dans e.paie, aller dans le bureau « **Organisation et données** » puis, pour le SIREN, aller dans « **Collectivités** », et pour le NIC, aller dans « **établissements** ».

#### 2- **Vérifier l'état-civil de vos agents**

Dans e.paie, aller dans « **Dossier des agents** » et compléter si nécessaire :

- a. le nom de famille
- b. les prénoms
- c. la date de naissance
- d. Adresse postale
- e. le numéro de sécurité social (NIR). Il faudra OBLIGATOIREMENT le compléter par le « *VRAI* » numéro de l'agent.

#### <span id="page-2-3"></span>2- Inscription au service sur net-entreprises

Vérifier votre habilitation pour ce service sur le site net-entreprises que vous utilisez déjà dans la cadre de vos déclarations DADS-U (*norme N4DS*).

#### <span id="page-3-0"></span>**L'inscription pourra être faite à compter du 25 aout 2018.**

#### Ajoutez la déclaration PASRAU sur net-entreprises.fr

Avant de pouvoir transmettre votre déclaration, vous devez impérativement gérer vos droits déclaratifs.

Pour se faire :

- sélectionnez la ou les déclaration(s) souhaitant être effectuée(s)
- gérez les habilitations (droits déclaratifs) pour chaque déclarant et établissement (cas d'une entreprise multi établissements c'est à dire possédant plusieurs SIRET raccrochés au même SIREN).

Formation vidéo : [http://www.formation-net-entreprises.fr/wp](http://www.formation-net-entreprises.fr/wp-content/uploads/2018/02/Ajouter_la_déclaration_PASRAU_V1.mp4)[content/uploads/2018/02/Ajouter\\_la\\_déclaration\\_PASRAU\\_V1.mp4](http://www.formation-net-entreprises.fr/wp-content/uploads/2018/02/Ajouter_la_déclaration_PASRAU_V1.mp4)

#### *Mode opératoire :*

Sur le menu personnalisé, cliquez sur "**Gestion**" puis sur "**Gérer les déclarations**" :

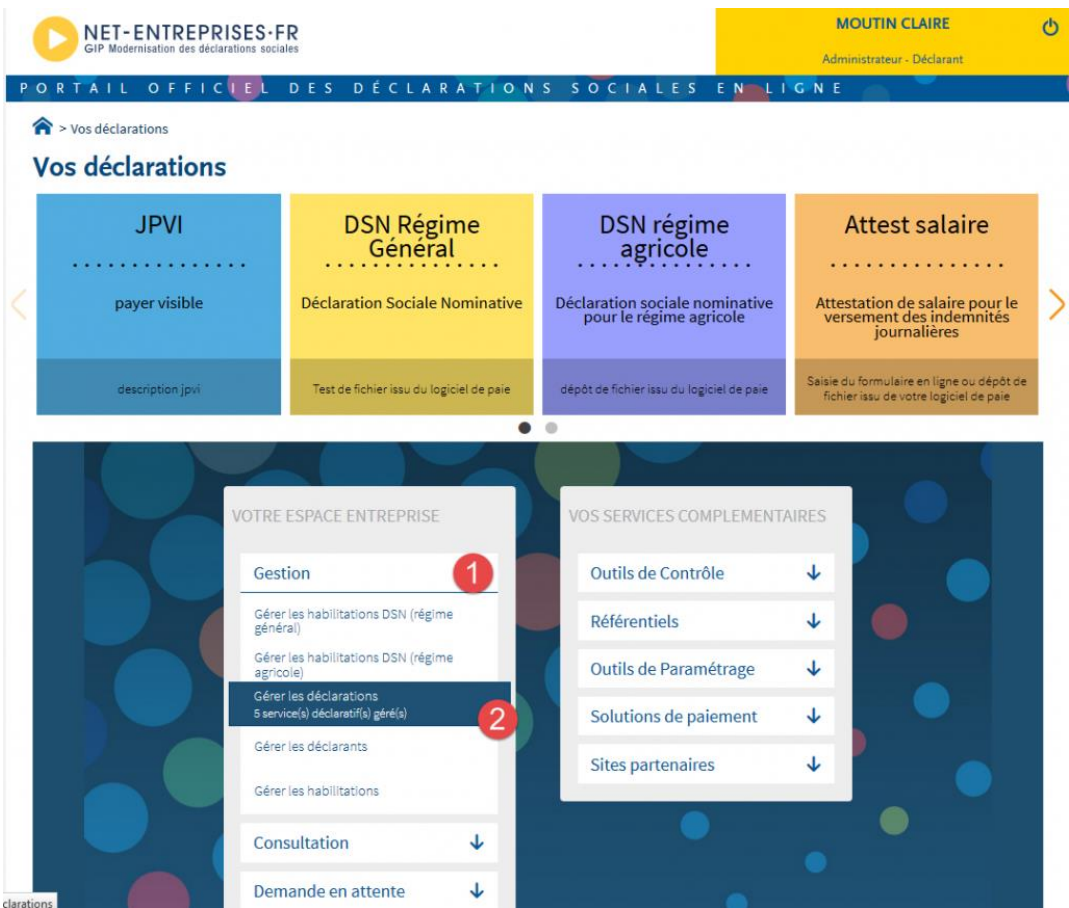

 Sélectionnez dans la liste des déclarations disponible la déclaration "**PASRAU – Prélèvement à la source pour les revenus autres**" et basculez la à l'aide des flèches dans la "liste des déclarations sélectionnées" . Cliquez ensuite sur "**Valider**" :

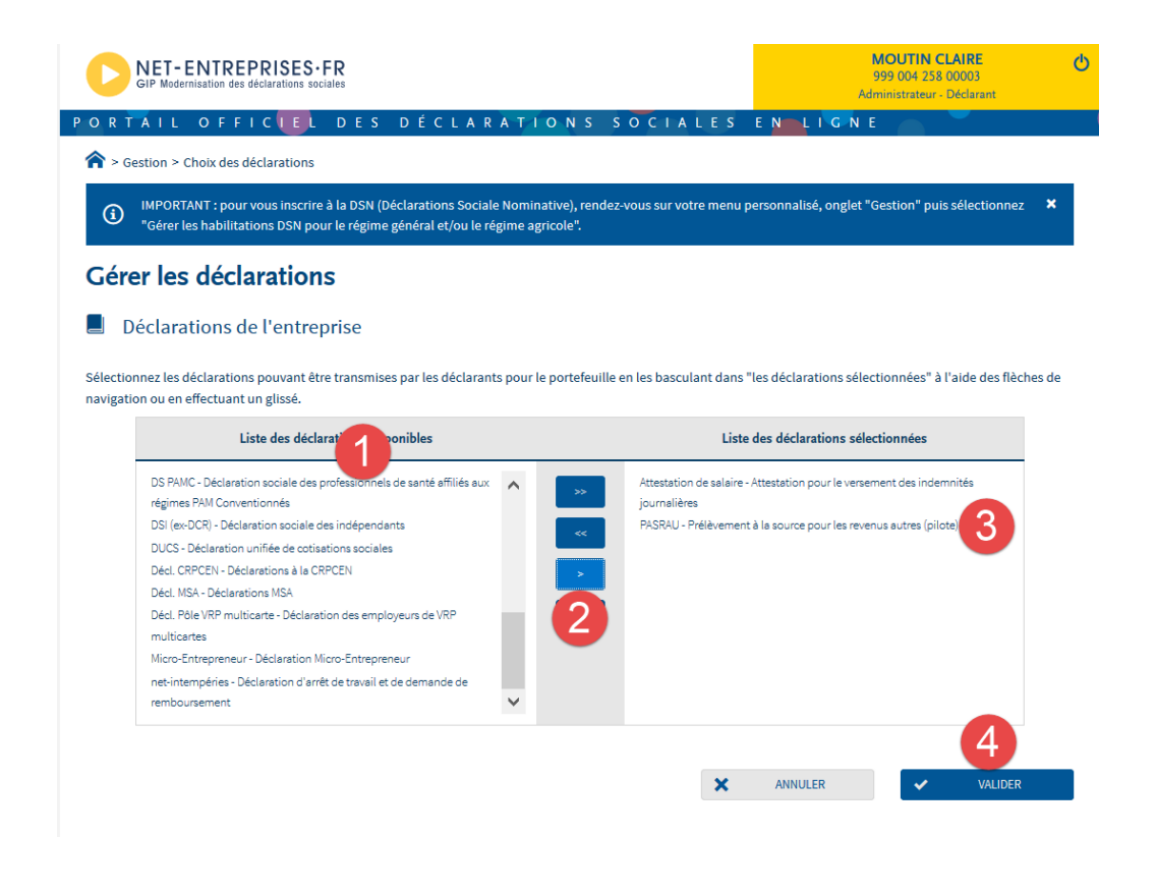

 La déclaration PASRAU – Prélèvement à la source pour les revenus autres apparait sur votre menu personnalisé. Une fois les délais d'accès échus,il est possible d'accéder au service PASRAU en cliquant sur l'encadré dédié (« PASRAU ») :

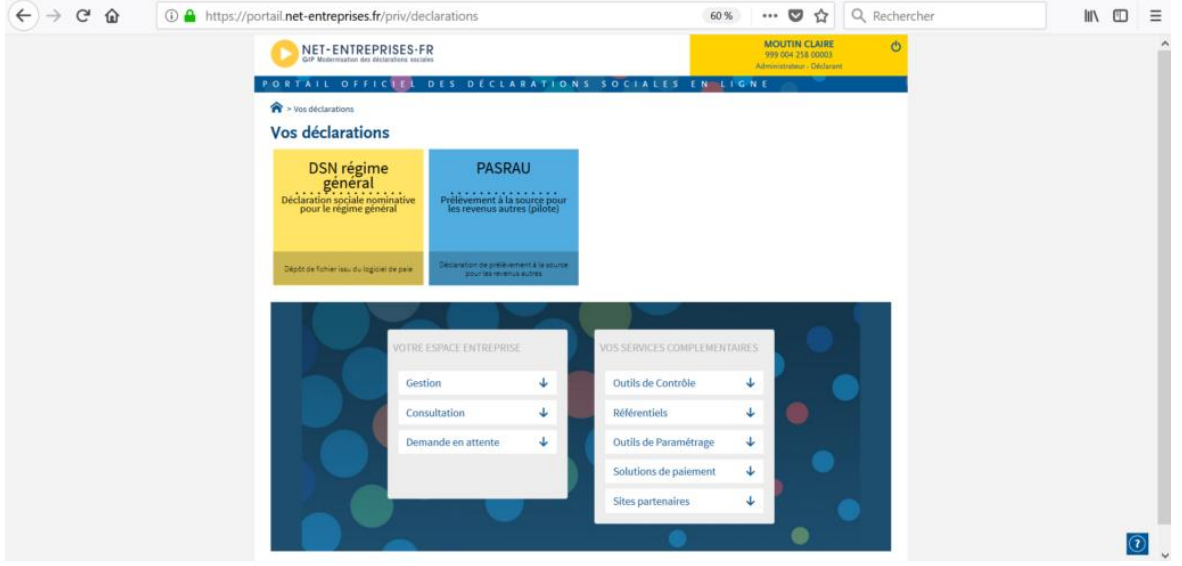

**Ajoutez des habilitations (droits déclaratifs) pour d'autres déclarants si nécessaire :**

Sur le menu personnalisé, cliquez sur "**Gestion**" puis "**Gérer les habilitations**" :

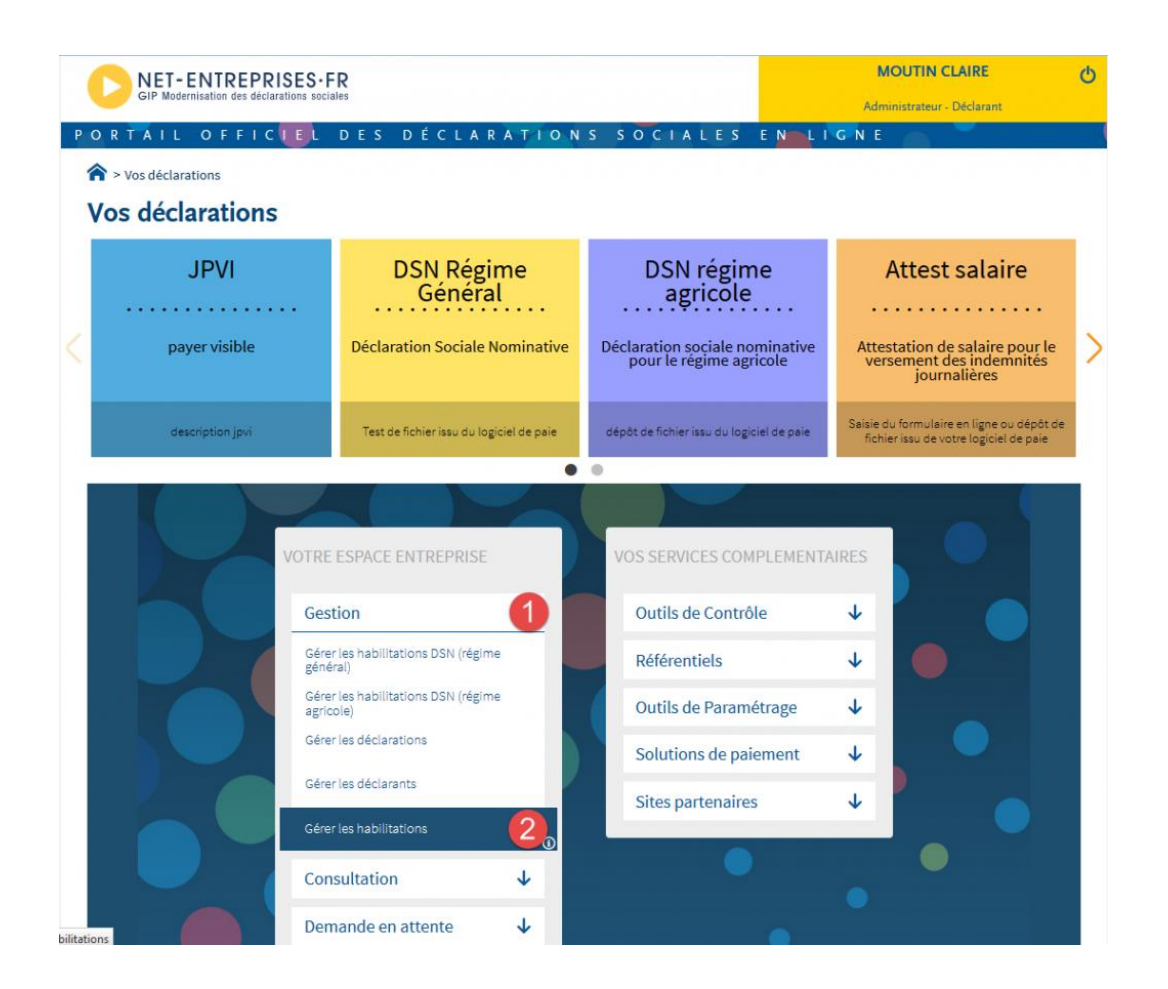

 A l'aide des listes déroulantes, sélectionnez les critères puis cliquez sur "**Rechercher**" :

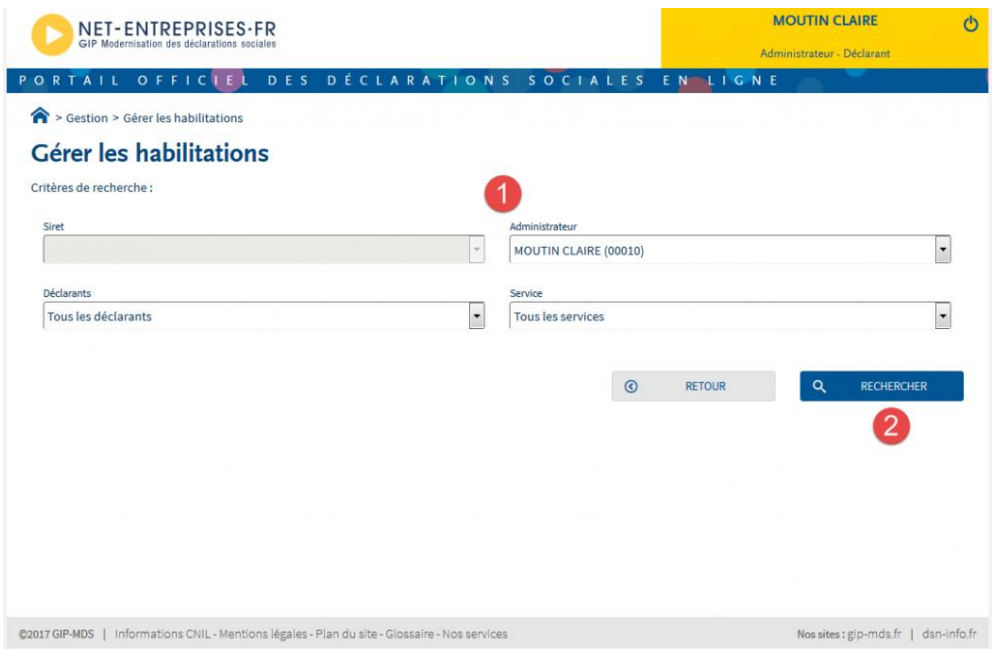

 Cochez ou décochez les cases pour ajouter ou supprimer des habilitations, puis cliquez sur "**Valider**" :

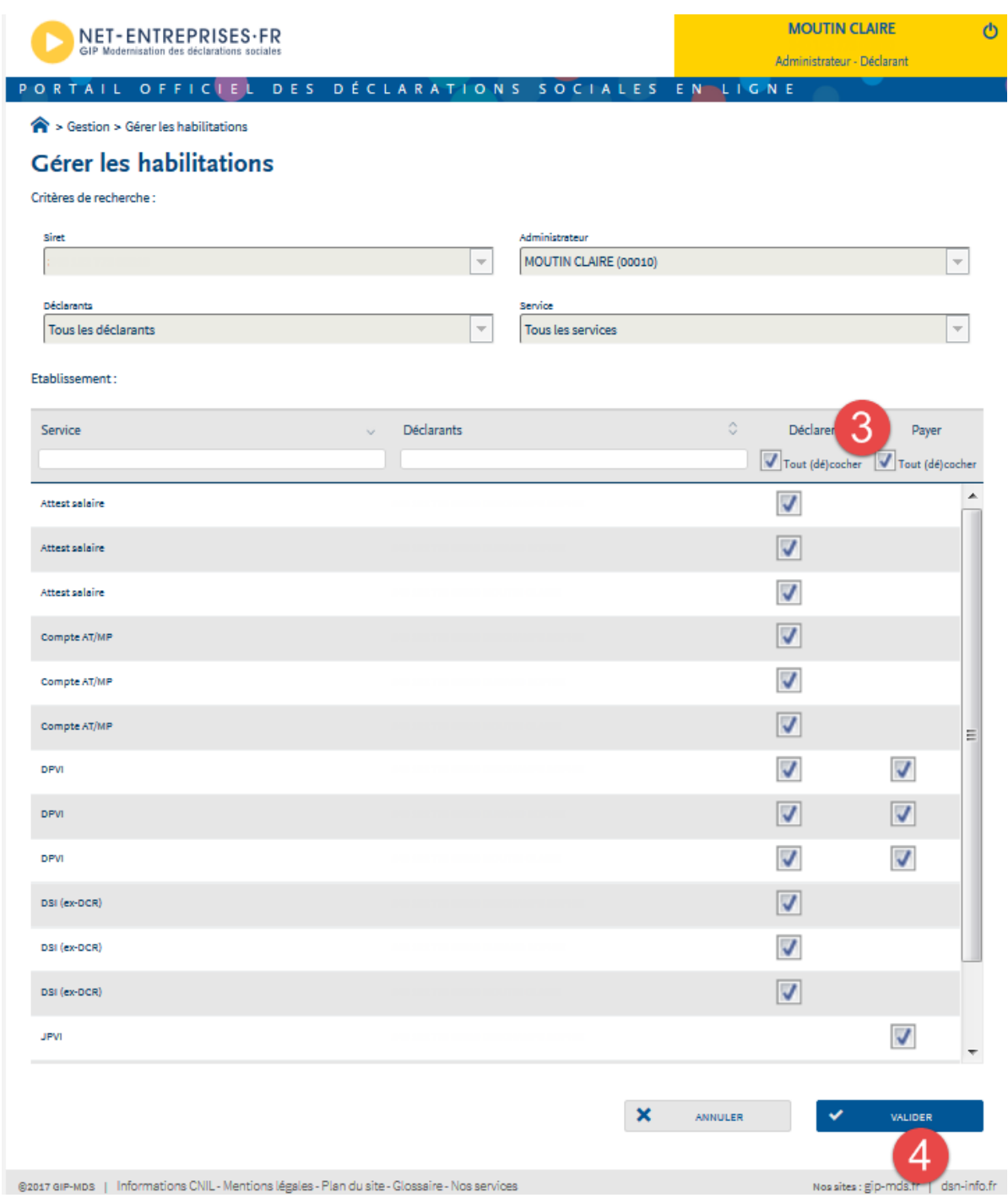

# <span id="page-6-0"></span>3- Mise à jour de votre progiciel e.paie

**Votre progiciel de gestion des paies sera mis à jour en version 10.30 puis intégrera le connecteur pour septembre 2018.**

# 4- Paramétrage dans e.paie

<span id="page-7-1"></span><span id="page-7-0"></span>Pour activer le prélèvement à la source

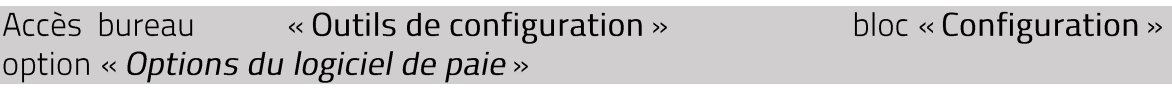

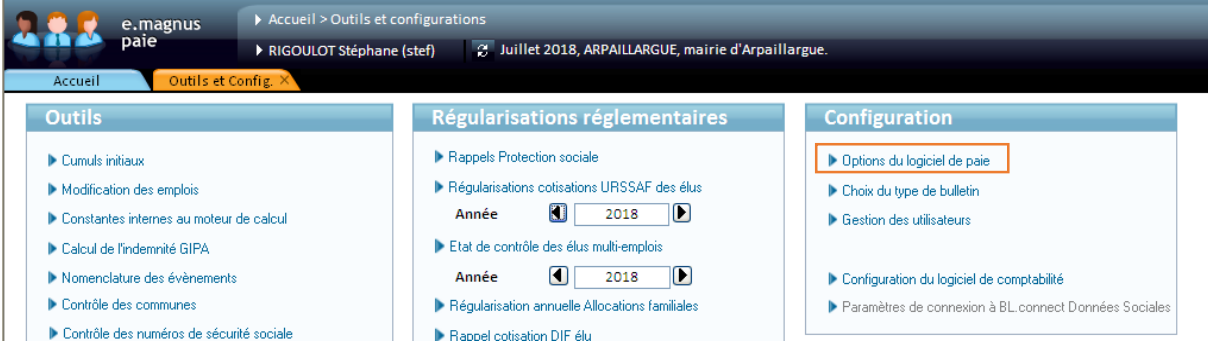

Cocher la case *Activer Prélèvement*. Cette case sera automatiquement activer à compter de septembre 2018.

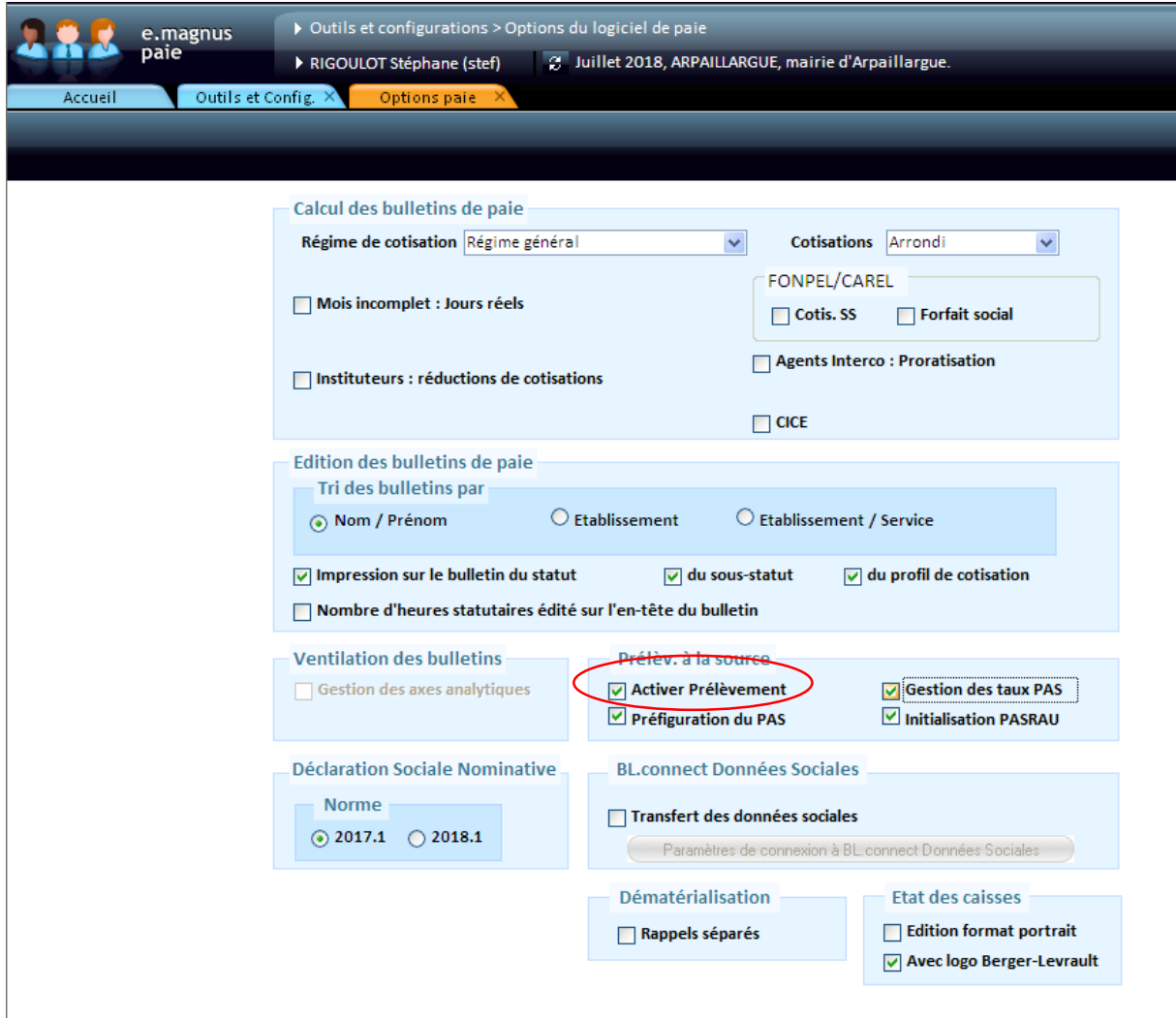

3 cases s'affichent :

- *Préfiguration PAS* : cette case cochée permettra de faire apparaître sur le bulletin de paie les mentions relatives au prélèvement à la source à titre informatif. Cette case sera automatiquement activer à compter de septembre 2018. Elle est optionnelle.
- *Gestion des taux PAS* : cette case permet d'avoir un message d'alerte chaque mois vous rappelant d'intégrer les taux envoyés par la DGFiP. Cette case sera automatiquement activer à compter de janvier 2019.
- *Initialisation PASRAU* : cette case vous permet d'afficher l'option *Déclaration PASRAU*. Cette case sera automatiquement activer à compter de septembre 2018. Elle sera décocher automatiquement en janvier 2019.
- *Autoriser la modification des taux* : devrait être ajoutée. Elle permettra de pouvoir modifier les taux reçus par la DGFiP. **Ce qui ne devrait pas avoir lieu**.

Cocher au choix les cases proposées. Si vous avez un doute, cocher toutes les cases sauf *« Autoriser la modification des taux »*.

## **Il est nécessaire de quitter l'application pour que l'activation soit prise en compte.**

<span id="page-8-0"></span>Activer le connecteur PASRAU (si vous avez opté pour le connecteur proposé par Territoire d'Énergie 90)

Accès bureau « Outils de configuration » bloc « Configuration » option « Options du logiciel de paie »

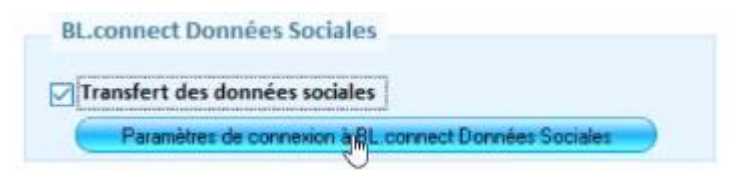

- Cocher la case « Transfert des données sociales ».
- Cliquez sur le bouton « Paramètres de connexion à BL connect Données Sociales ».

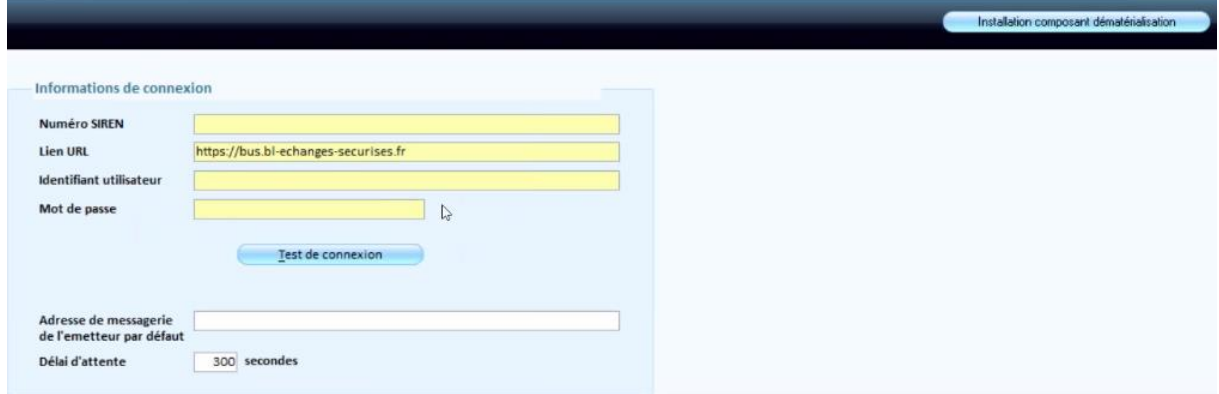

- Renseigner les identifiant et mot de passe qui vous ont été transmis par le service informatique.
- Saisir l'adresse mail du correspondant en commune chargé des salaires.

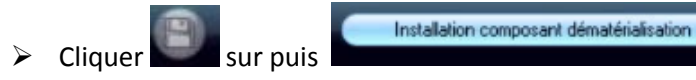

### <span id="page-9-0"></span>Paramétrage du Tiers comptable

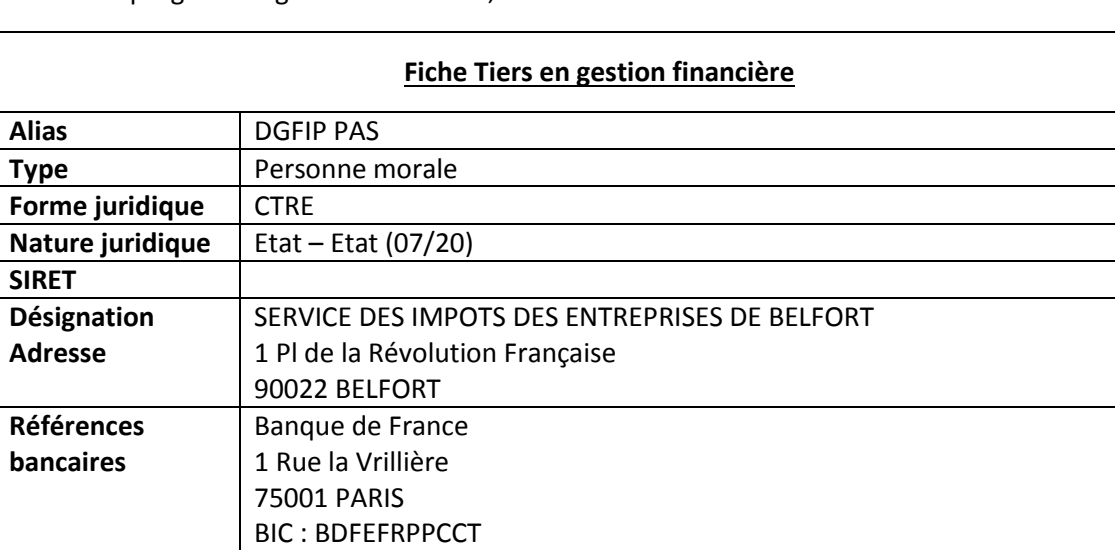

Dans votre progiciel de gestion financière, créer le tiers « DGFIP PAS » :

#### <span id="page-9-1"></span>Paramétrage de l'état post-paie

**RIB** :  $\vert$  30001 00189 4839V050008 12 **IBAN :** FR53 3000 1001 8948 39V0 5000 812

Accès bureau « Organisation et données » bloc « Post-paie » option « états post-paie »

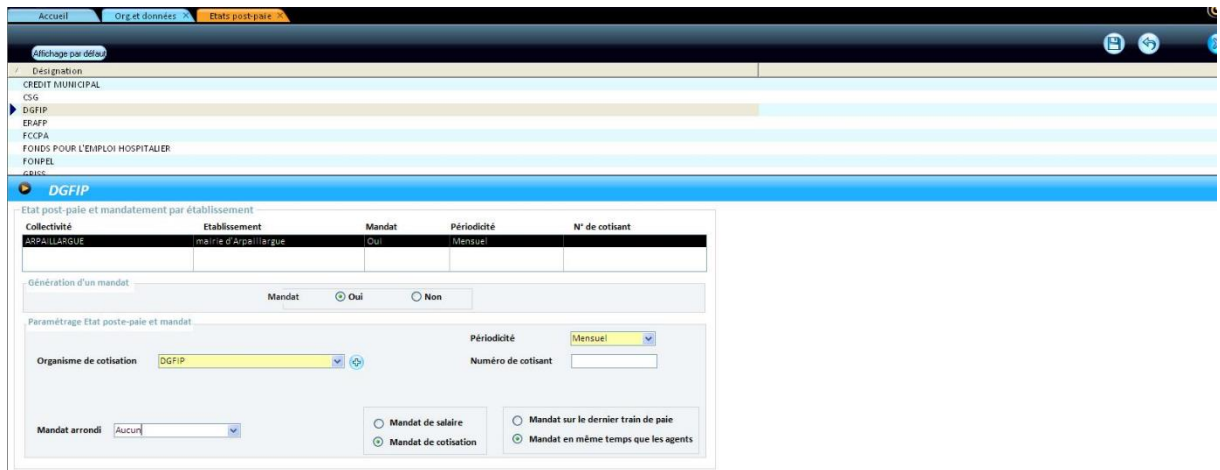

- Rechercher l'état post-paie « DGFIP » comme sur l'image ci-dessus.
- $\triangleright$  Sélectionner la ligne et compléter les informations vérifier notamment la périodicité de mandatement (mensuel si des salaires sont éditer tous les mois).

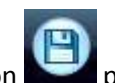

Ensuite cliquer sur le bouton pour enregistrer les modifications puis cliquer sur le

bouton et rechercher l'organisme **« DGFIP »** pour paramétrer les informations comptables de l'organisme.

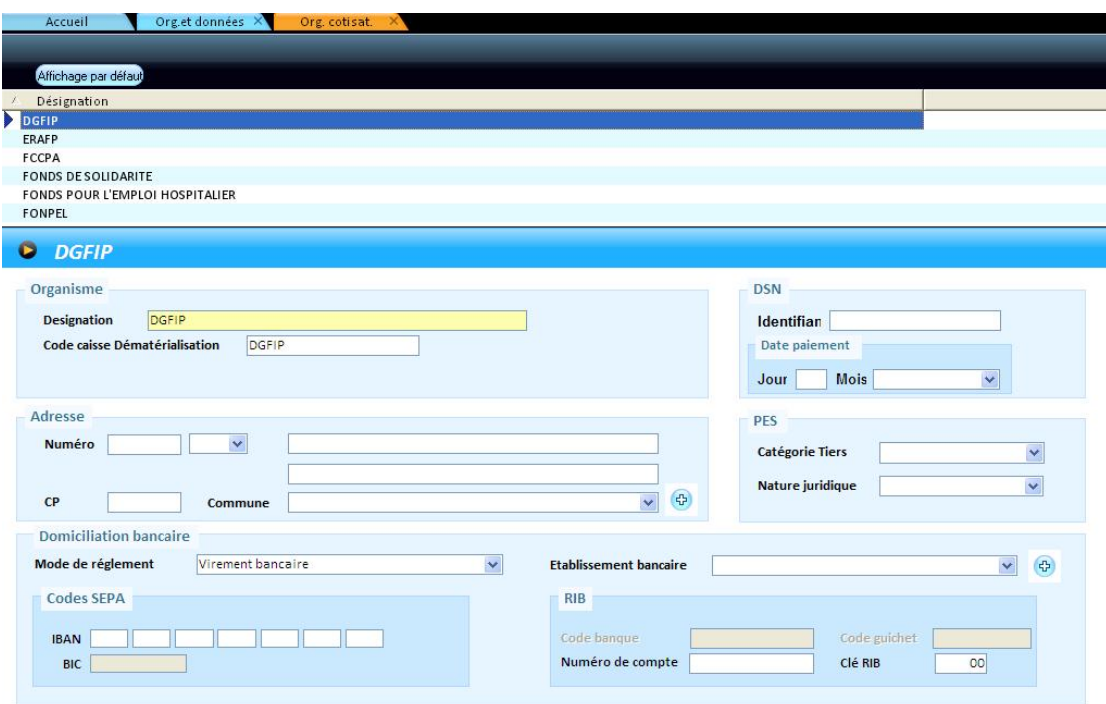

« Organisation et données » bloc « Données de Accès bureau mandatement » option « Tiers de comptabilité/Organisme de cotisation »

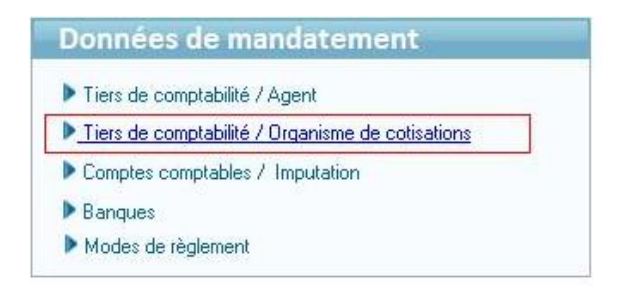

Rechercher l'organisme DGFIP (1), et renseigner dans la case alias l'alias du tiers comptable précédemment créé : « DGFIP PAS » soit par saisie (1), soit en utilisant le bouton Liste des tiers  $(2).$ 

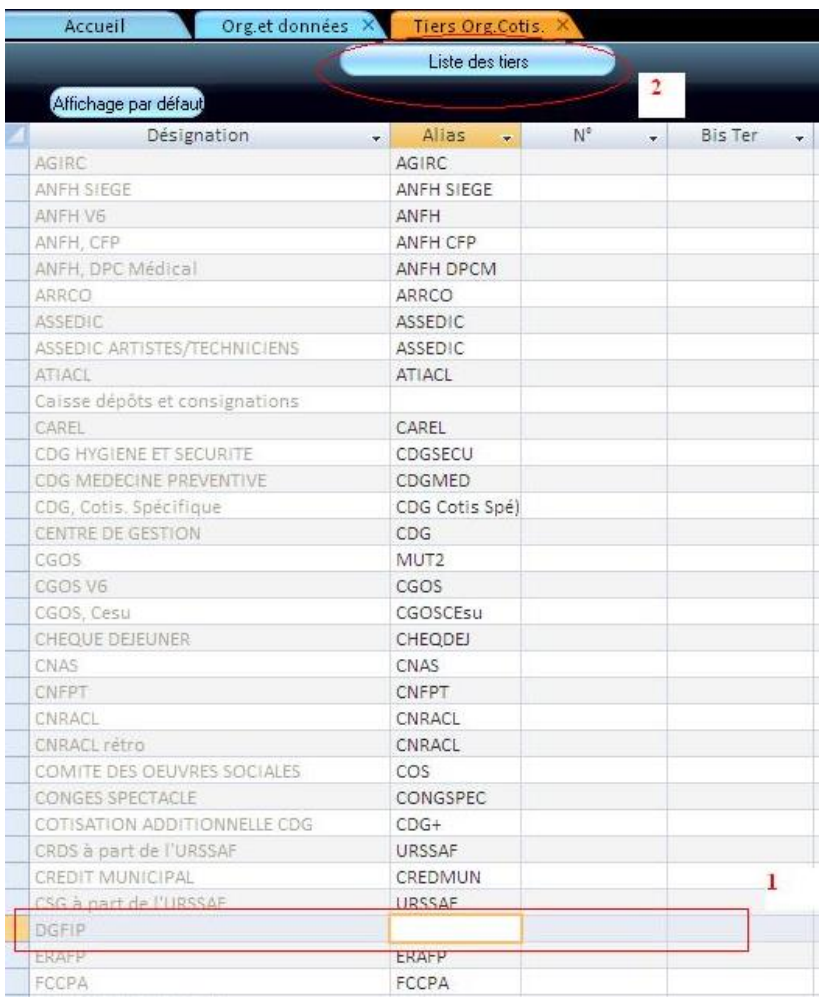

# <span id="page-11-0"></span>Procédure dans e.paie avec le connecteur proposé par Territoire d'Énergie 90

# 1- Ouverture du cycle de paie inchangé

<span id="page-11-1"></span>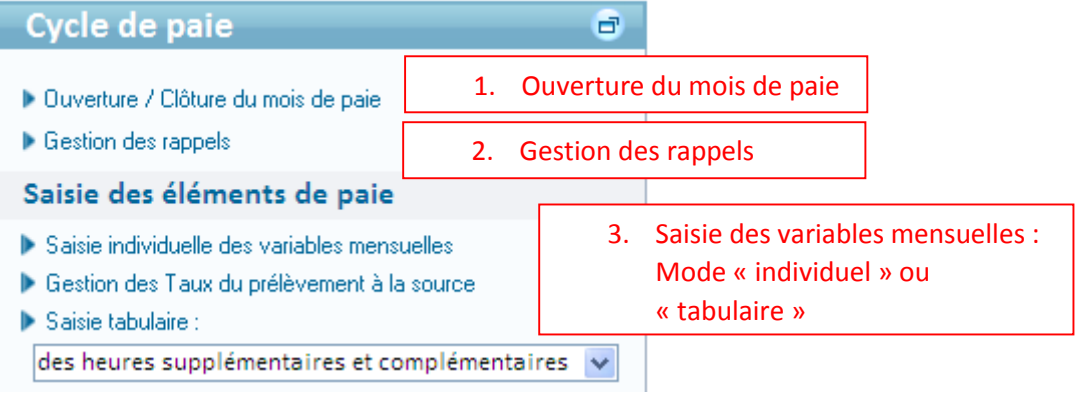

Les premières étapes du cycle de paie restent inchangées.

## 2- Récupération/intégration des taux

<span id="page-12-0"></span>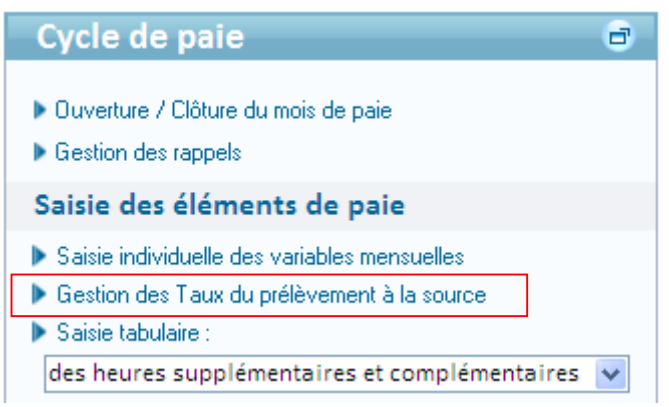

Choisir « Gestion des Taux du prélèvement à la source »

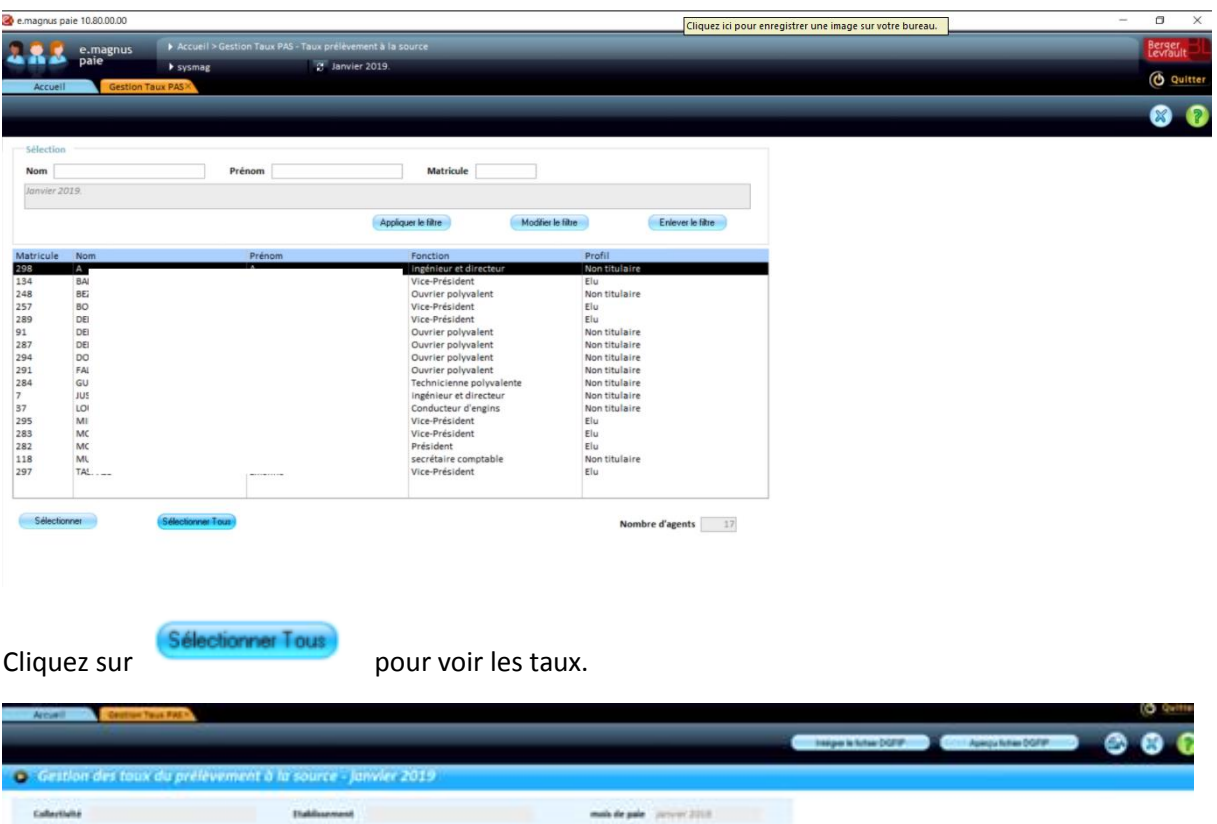

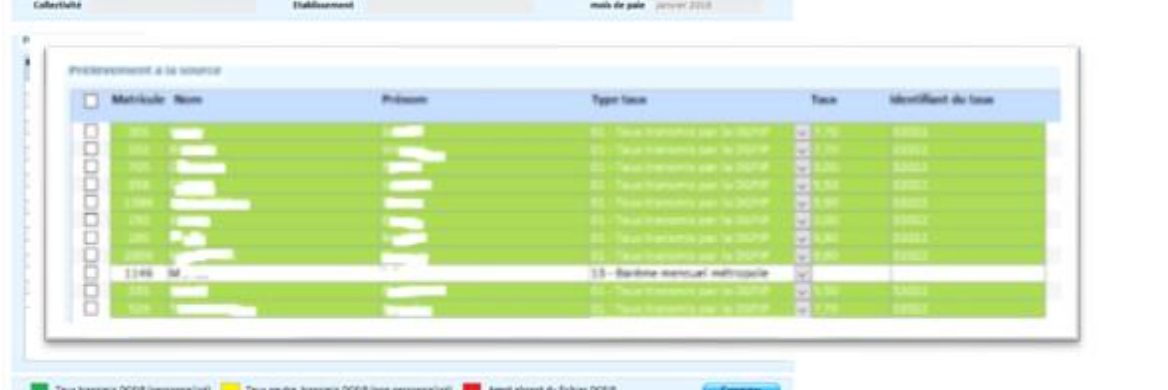

Cet écran affiche les agents ainsi que leurs taux déjà intégrés du fichier DGFiP.

À la réception d'un nouveau fichier cliquez sur le bouton Intégrer le fichier DGFIP. Un écran s'affiche, vous proposant d'indiquer l'emplacement du fichier pour le récupérer.

Après intégration :

Les zones Taux, Identifiant du taux et Type de taux sont automatiquement complétées par le contenu du fichier.

- $\triangleright$  Les lignes sur fond vert correspondent aux taux personnalisés.
- $\triangleright$  Les lignes sur fond jaune correspondent aux taux non personnalisés.
- $\triangleright$  Les lignes sur fond blanc correspondent aux agents non trouvés.

Cliquez sur le bouton Enregistrer. Les informations sont alors envoyées en Saisie individuelle des variables mensuelles.

Calculez les bulletins pour les prendre en compte.

Si à partir du fichier, aucun agent n'a été retrouvé en Saisie individuelle des variables mensuelles, un message d'avertissement apparait : "Aucune correspondance n'a pu se faire entre les agents sélectionnés et les agents du fichier de la DGFIP".

Cliquez sur le bouton « **Aperçu du fichier DGFiP** » pour afficher une édition du contenu du fichier après l'intégration du fichier DGFIP Saisie individuelle des variables mensuelles.

### 3- Présentation sur les bulletins

<span id="page-13-0"></span>En phase de préfiguration le bulletin comportera les lignes ci-dessous :

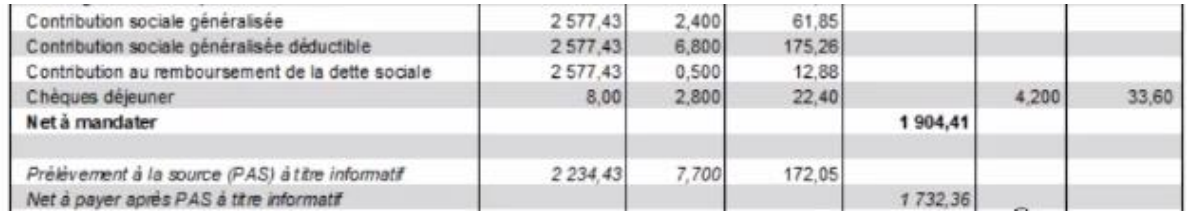

À compter de janvier 2019, le libellé qui apparaitra indiquera à l'agent si c'est un taux transmis par la DGFiP ou un taux « neutre » (selon l'option choisie par l'agent lors de sa déclaration de l'impôt).

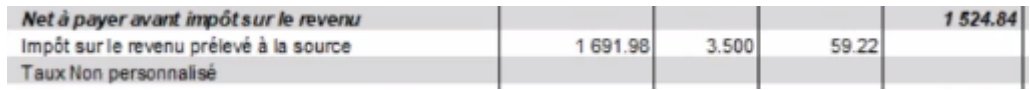

### 4- Déclaration

<span id="page-13-1"></span>**Les déclarations doivent être faites entre le 25 du mois de paie et le 10 du mois suivant. En cas de modification, vous pouvez faire une déclaration « Annule et remplace » mais toujours avant le 10 du mois suivant.**

Pour effectuer votre déclaration, il vous faudra suivre la procédure suivante :

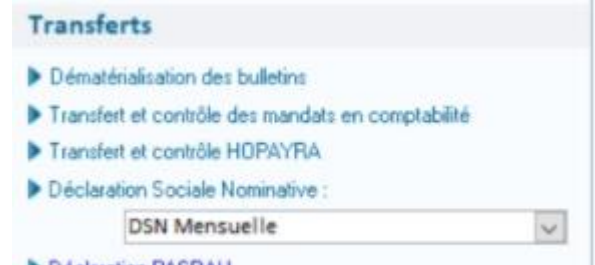

1. Lancer « Déclaration PASRAU » Déclaration PASRAU

### l'écran suivant s'affiche :

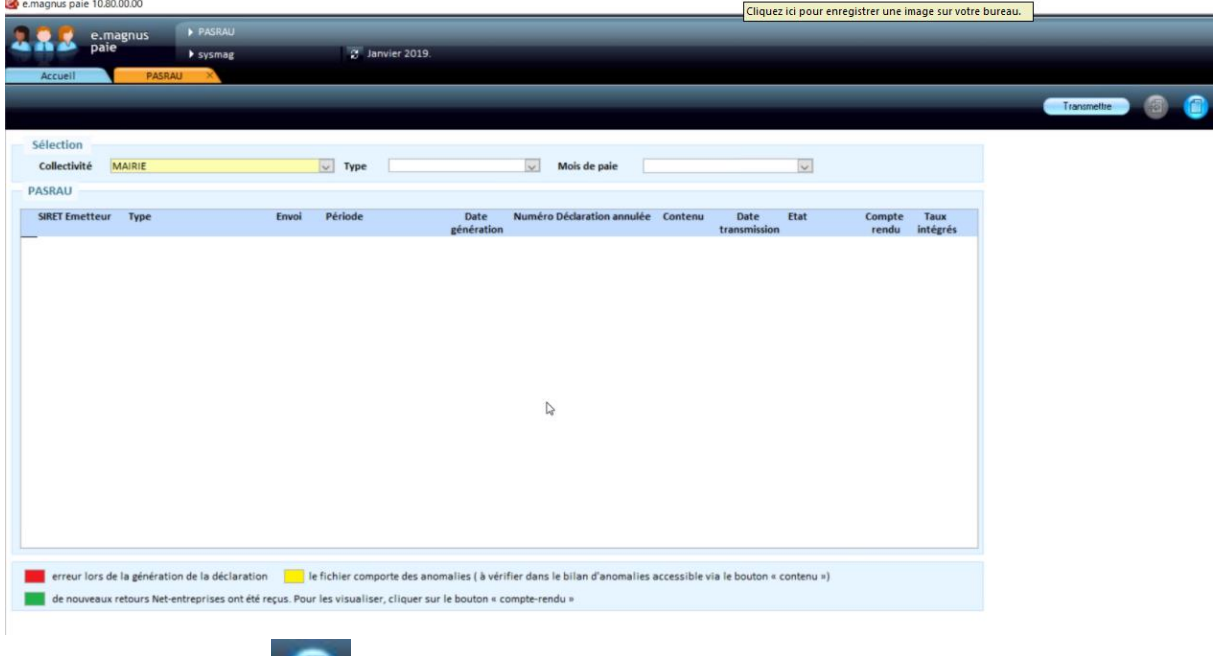

- 2. Créer une déclaration Vous créerez une déclaration par SIRET, par établissement de paie.
- 3. La fenêtre suivante s'affiche :

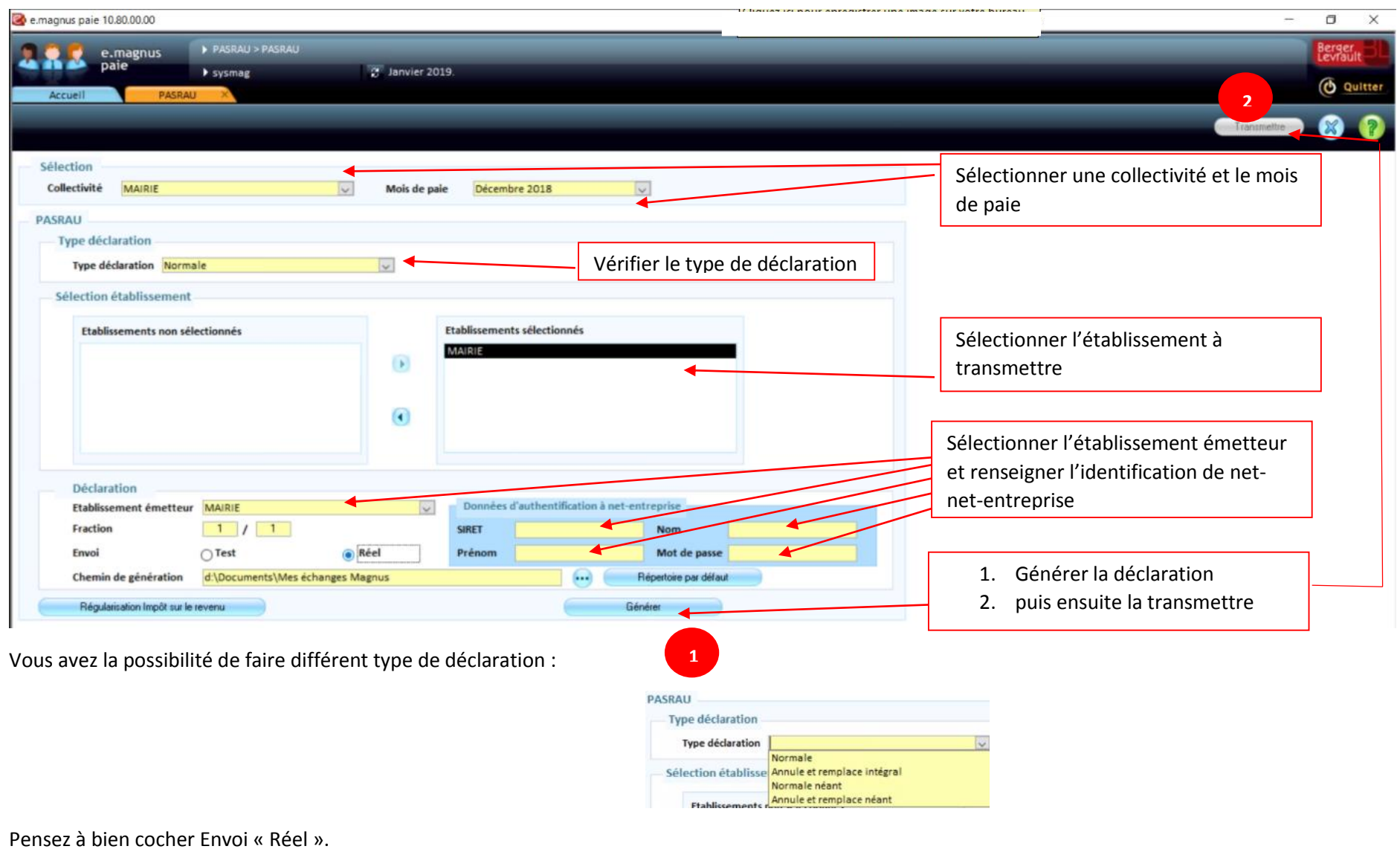

Le bouton **ouvre de la contrôle.** Ouvre un état de contrôle.

Deux onglets, un pour visualiser les rappels de prélèvement à la source et un autre « Changement » où seront stockés les changements qui impactent les agents. Ces changements sont généralement transmis par la DGFiP.

- Transmettre
- 4. Transmettre à l'aide du bouton :

# 5- Gestion des CRM (retour ou compte-rendu métier)

<span id="page-16-0"></span>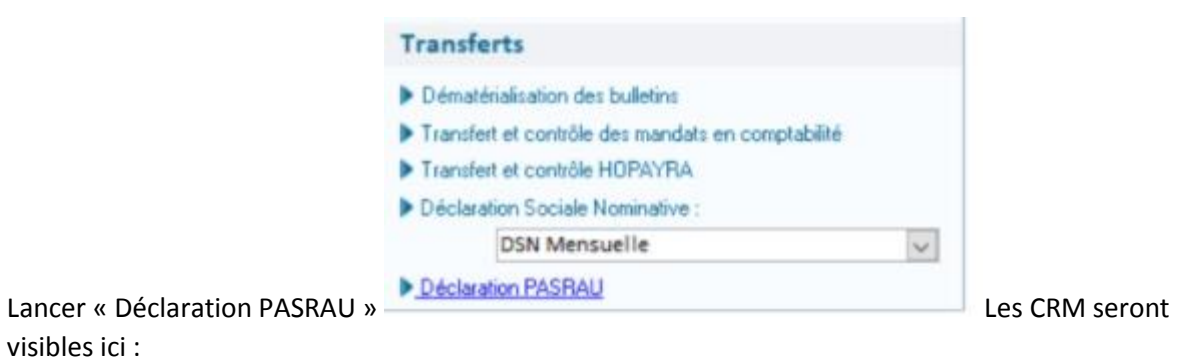

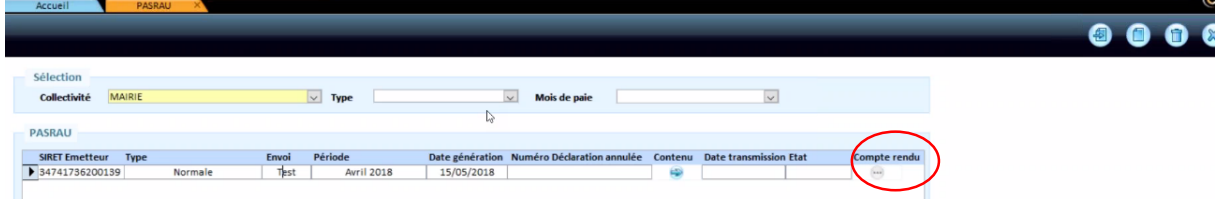

Vous aurez alors dans l'écran suivant la liste des échanges liés à la transmission.

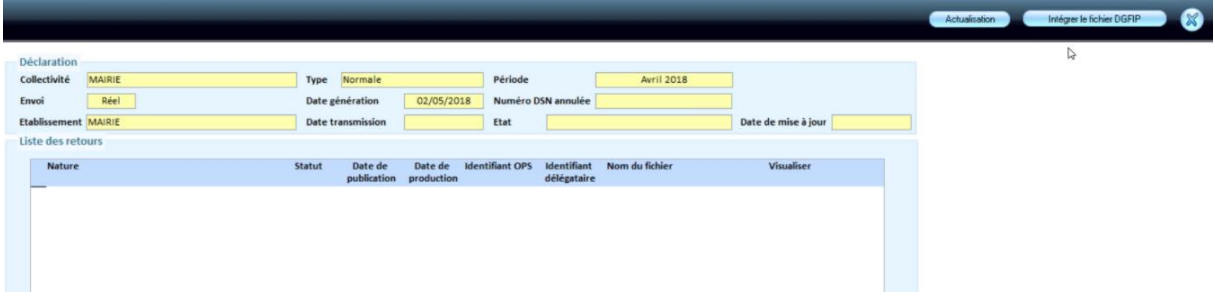

6- Les états de contrôle

<span id="page-16-2"></span><span id="page-16-1"></span>État de contrôle des taux appliqués

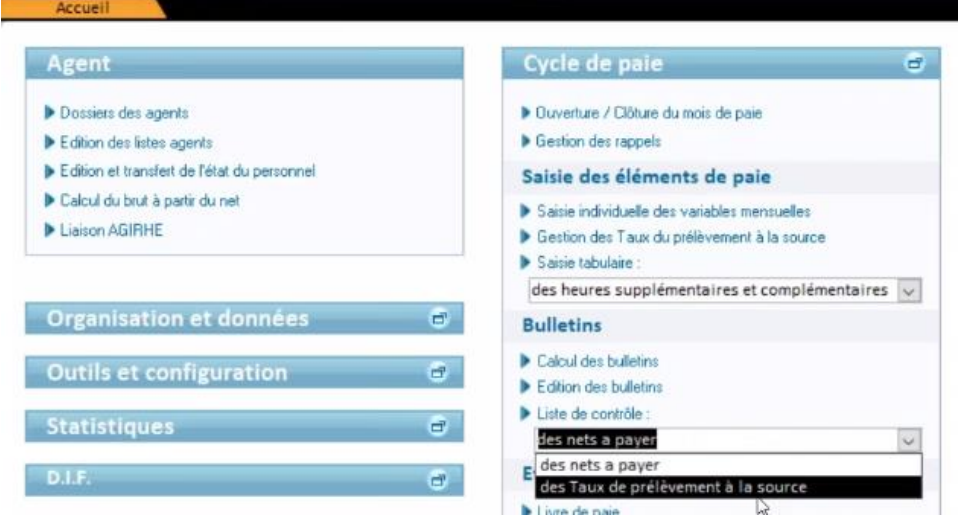

Ouvrir la liste de contrôle « des taux de prélèvement à la source ».

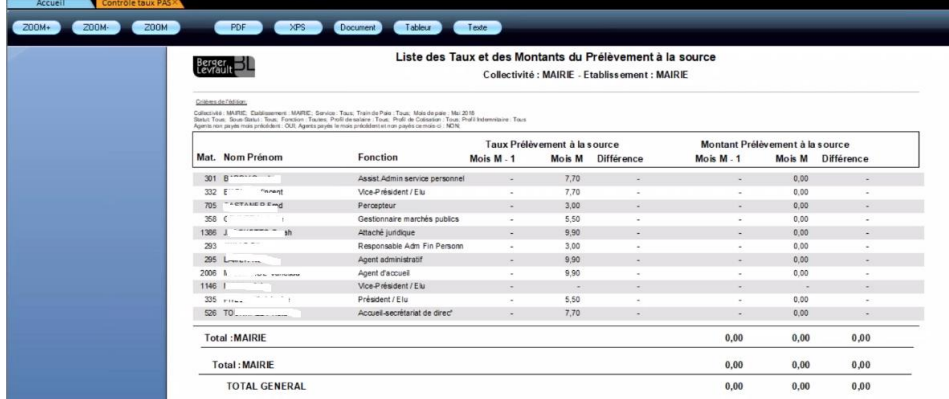

Cette édition permet de contrôler les taux appliqués sur le bulletin des agents et d'éviter des CRM de la DGFiP pour des erreurs de taux.

## <span id="page-17-0"></span>Édition d'une attestation

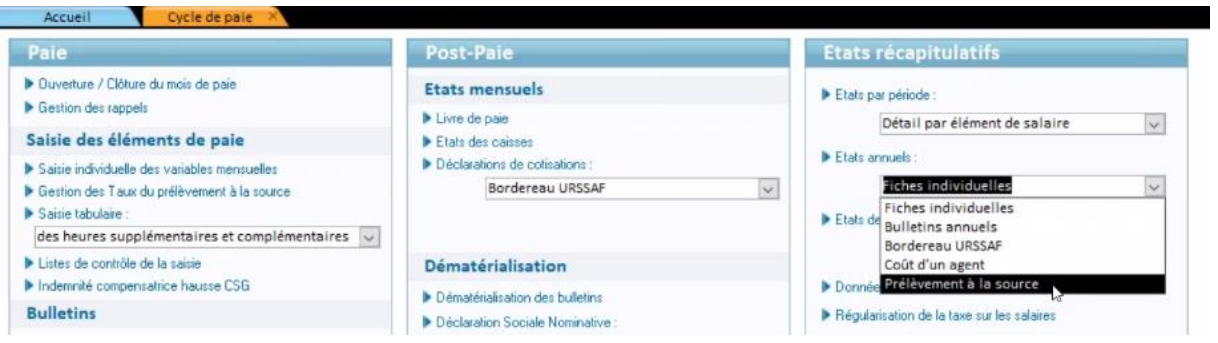

Cette édition permettra d'obtenir un état des prélèvements appliqués sur une année (en totalité ou partiellement).

Cet état pourra être édité à la demande pour un salarié.

# <span id="page-18-0"></span>Procédure dans e.paie sans le connecteur proposé par Territoire d'Énergie 90

<span id="page-18-1"></span>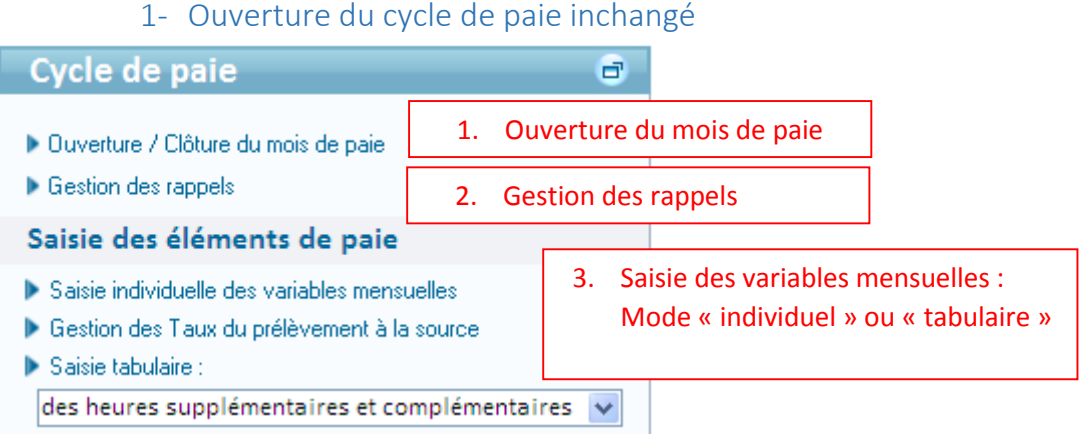

Les premières étapes du cycle de paie restent inchangées.

## 2- Récupération/intégration des taux

<span id="page-18-2"></span>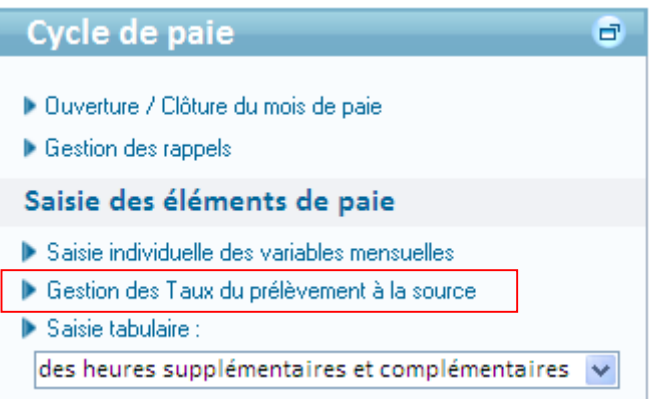

Choisir « Gestion des Taux du prélèvement à la source »

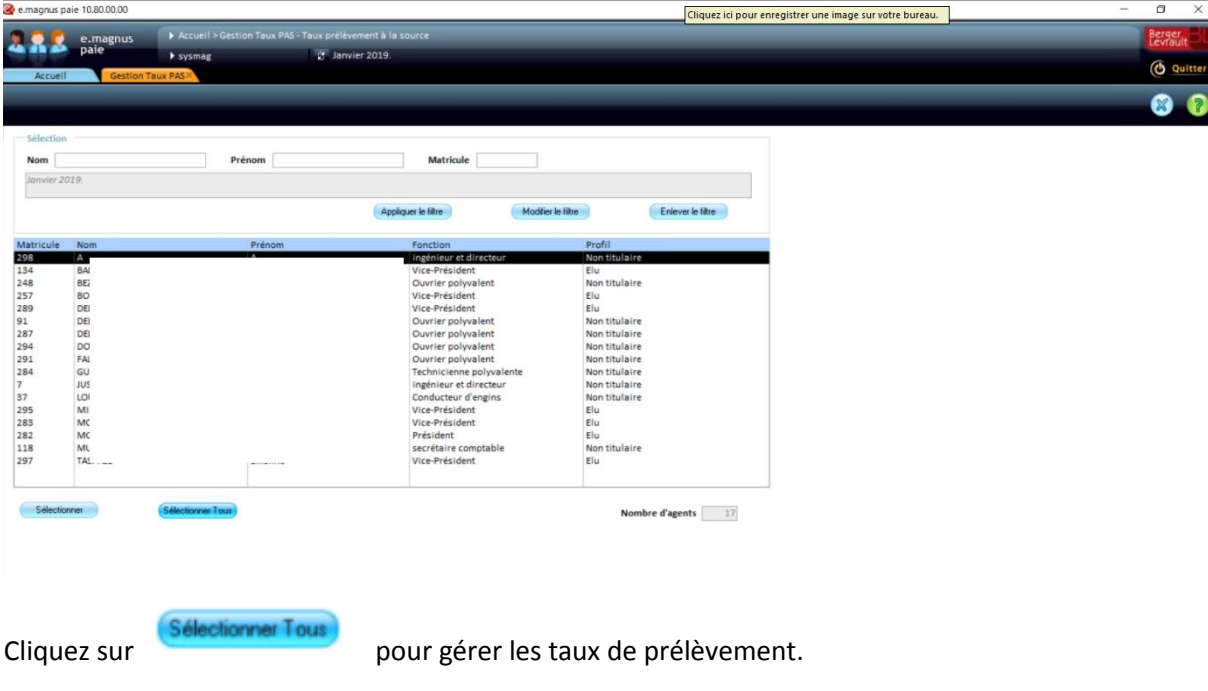

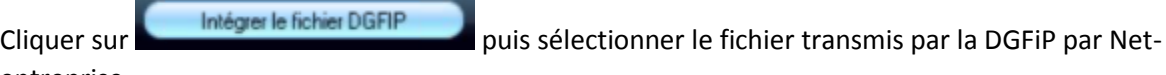

entreprise.

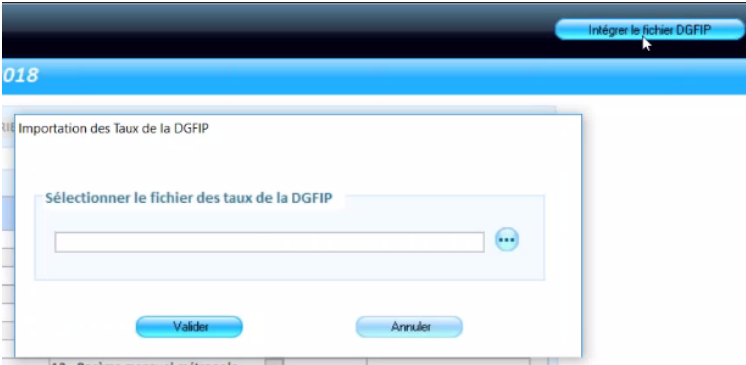

Et valider.

Vous obtiendrez l'écran suivant :

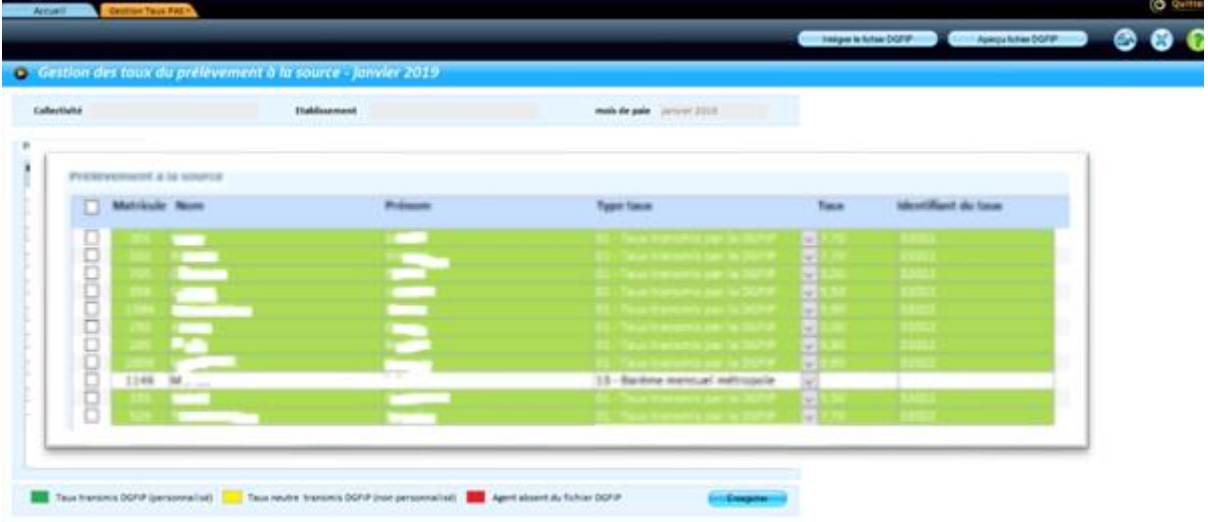

# 3- Présentation sur les bulletins

<span id="page-19-0"></span>En phase de préfiguration le bulletin comportera les lignes ci-dessous :

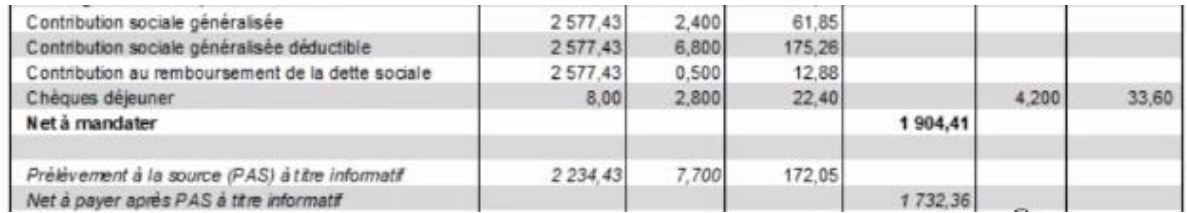

À compter de janvier 2019, le libellé qui apparaitra indiquera à l'agent si c'est un taux transmis par la DGFiP ou un taux « neutre » (selon l'option choisie par l'agent lors de sa déclaration de l'impôt).

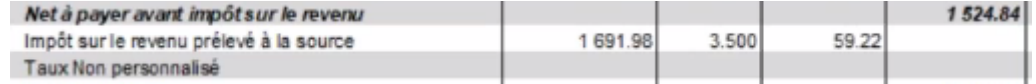

## 4- Déclaration

<span id="page-20-0"></span>**Les déclarations doivent être faites entre le 25 du mois de paie et le 10 du mois suivant. En cas de modification, vous pouvez faire une déclaration « Annule et remplace » mais toujours avant le 10 du mois suivant.**

Pour effectuer votre déclaration, il vous faudra suivre la procédure suivante :

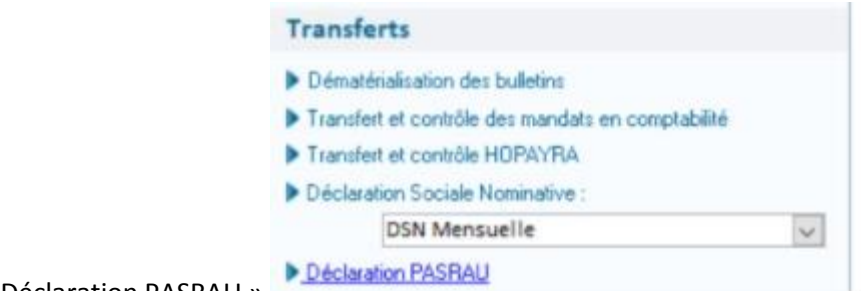

1. Lancer « Déclaration PASRAU » l'écran suivant s'affiche :

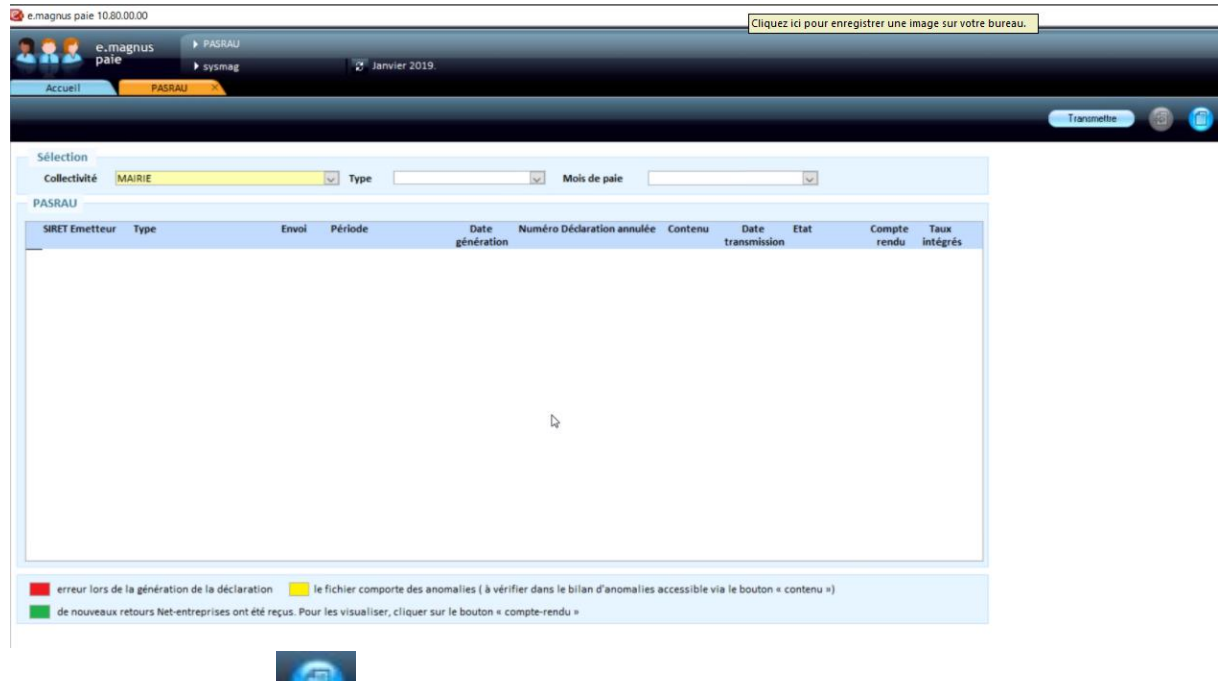

2. Créer une déclaration

Vous créerez une déclaration par SIRET, par établissement de paie.

3. La fenêtre suivante s'affiche :

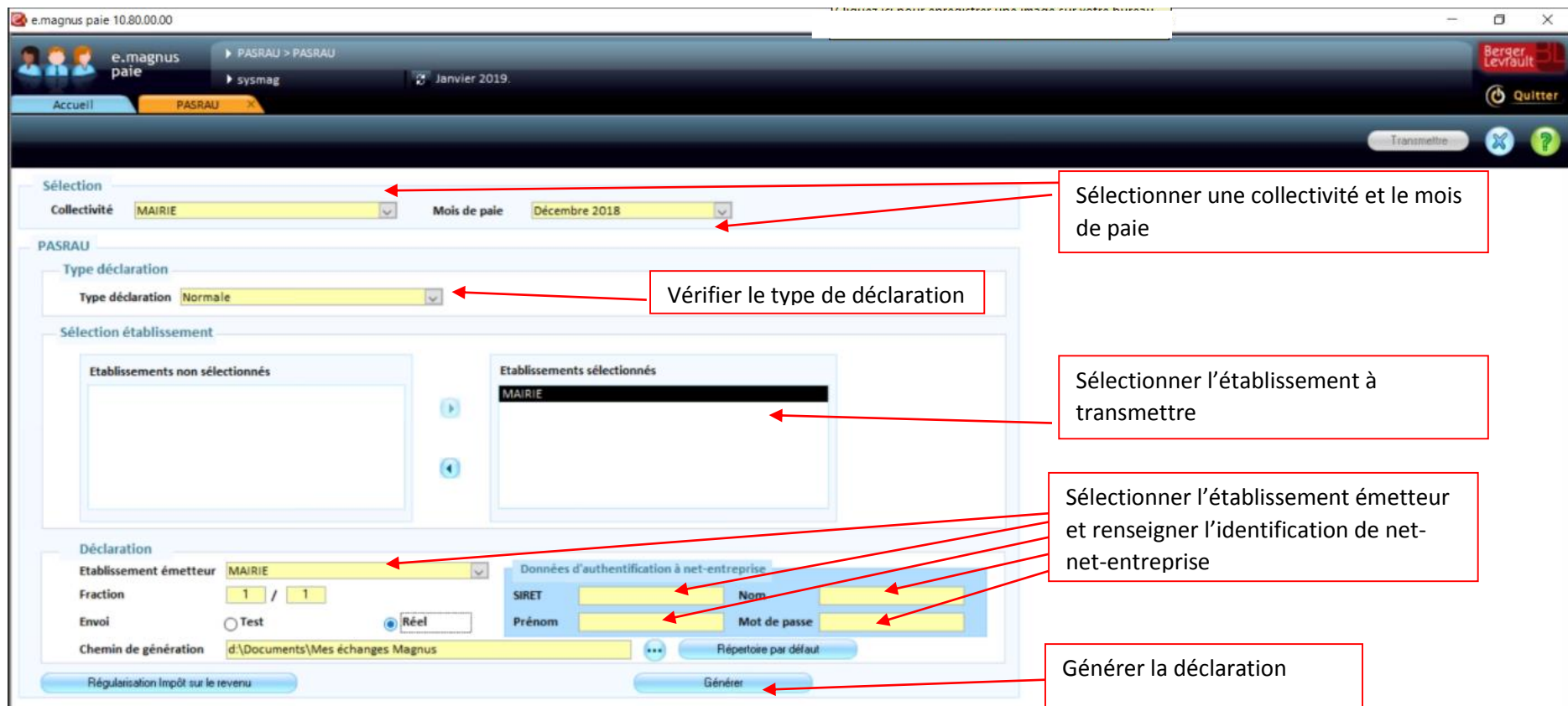

Vous avez la possibilité de faire différent type de déclaration :

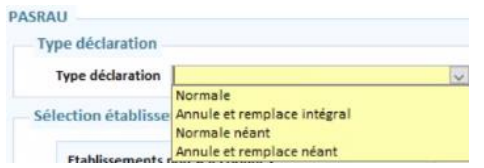

Pensez à bien cocher Envoi « Réel ».

Le bouton **ouvre un état de contrôle**.

Deux onglets, un pour visualiser les rappels de prélèvement à la source et un autre « Changement » où seront stockés les changements qui impactent les agents. Ces changements sont généralement transmis par la DGFiP.

4. Une fois la déclaration générée, il vous faudra poster le fichier sur le site Net-entreprise.fr.

<span id="page-22-0"></span>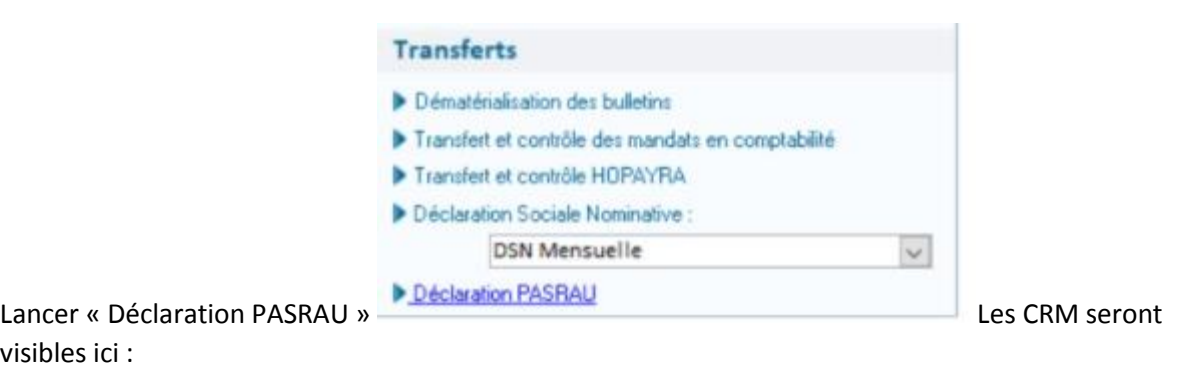

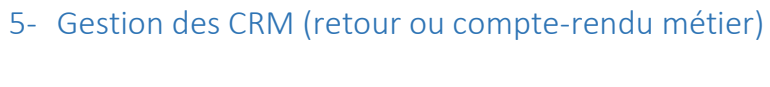

visibles ici

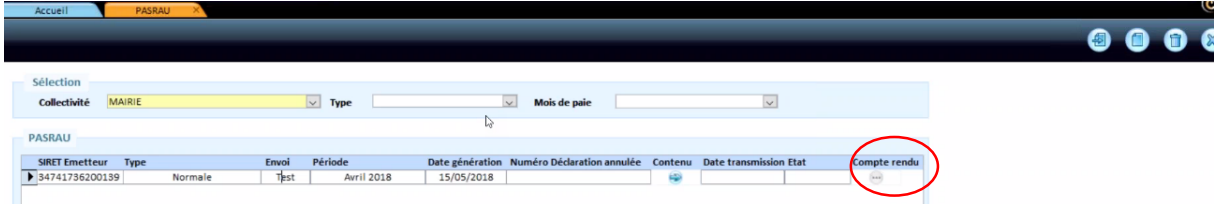

Vous aurez alors dans l'écran suivant la liste des échanges liés à la transmission.

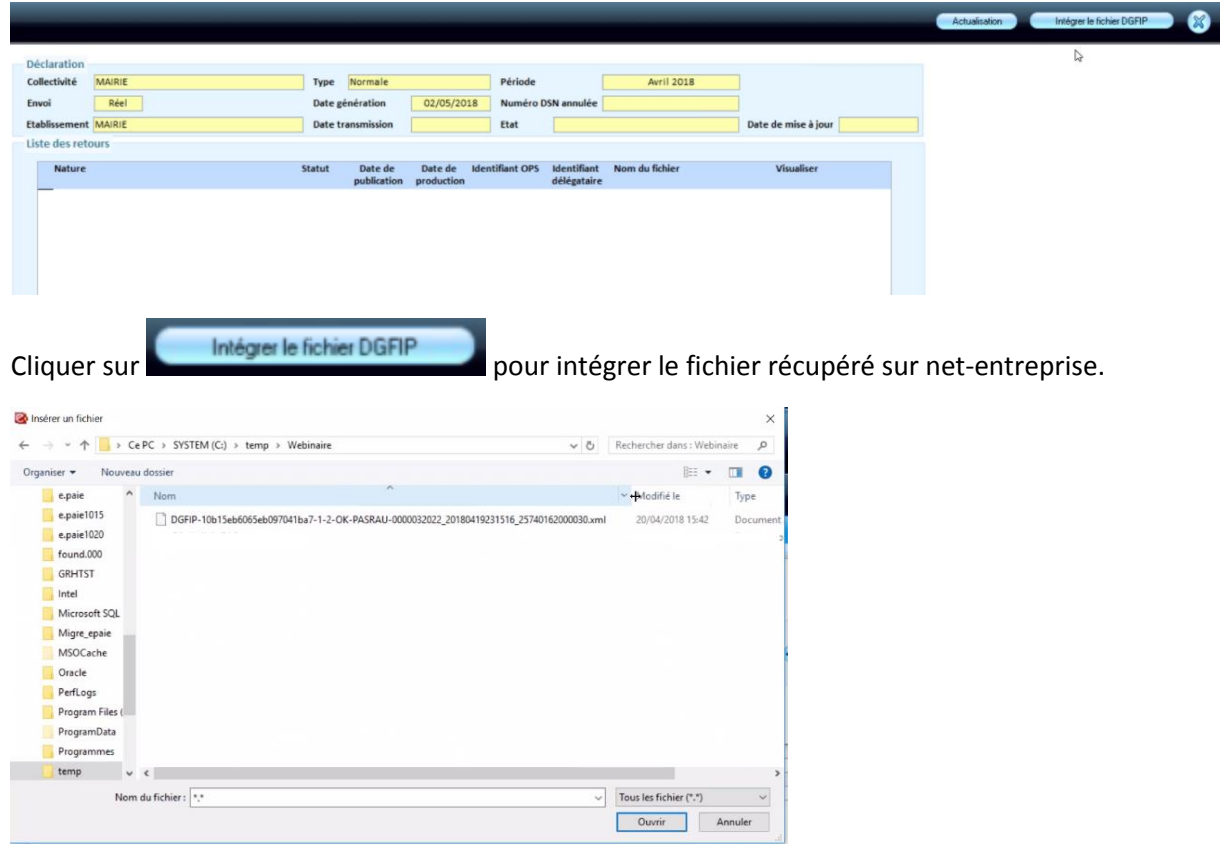

## 6- Les états de contrôle

## <span id="page-23-1"></span><span id="page-23-0"></span>État de contrôle des taux appliqués

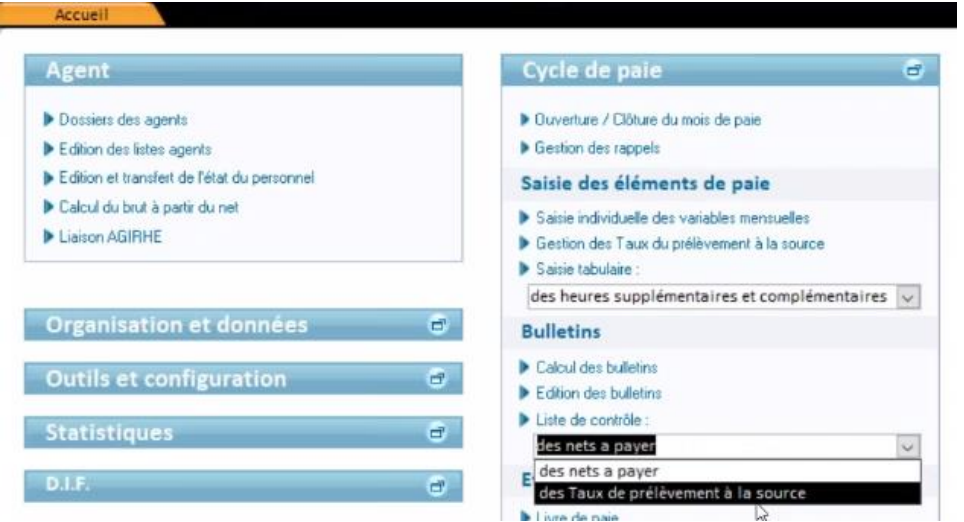

Ouvrir la liste de contrôle « des taux de prélèvement à la source ».

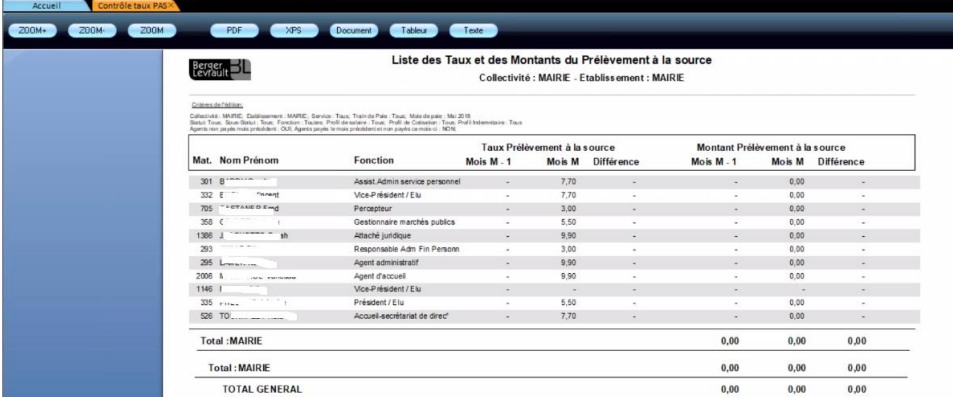

Cette édition permet de contrôler les taux appliqués sur le bulletin des agents et d'éviter des CRM de la DGFiP pour des erreurs de taux.

## <span id="page-23-2"></span>Édition d'une attestation

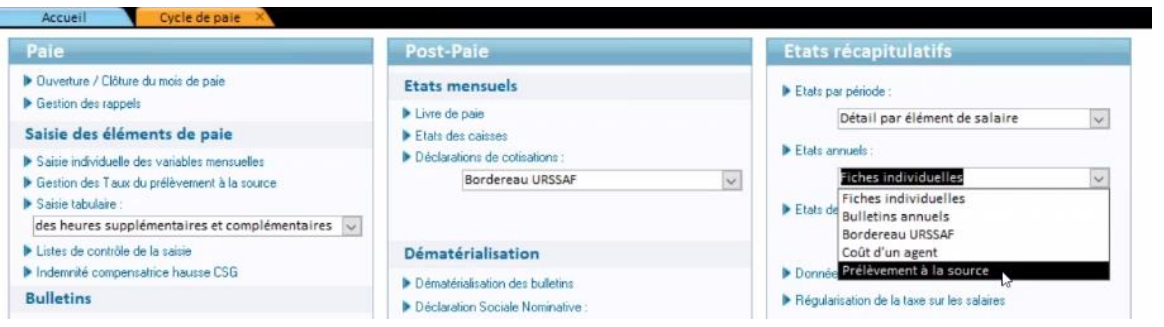

Cette édition permettra d'obtenir un état des prélèvements appliqués sur une année (en totalité ou partiellement).

Cet état pourra être édité à la demande pour un salarié.

# <span id="page-24-0"></span>Quelles étapes pour le déploiement du PAS pour les employeurs du secteur public ?

# Le calendrier des échéances pour les employeurs publics

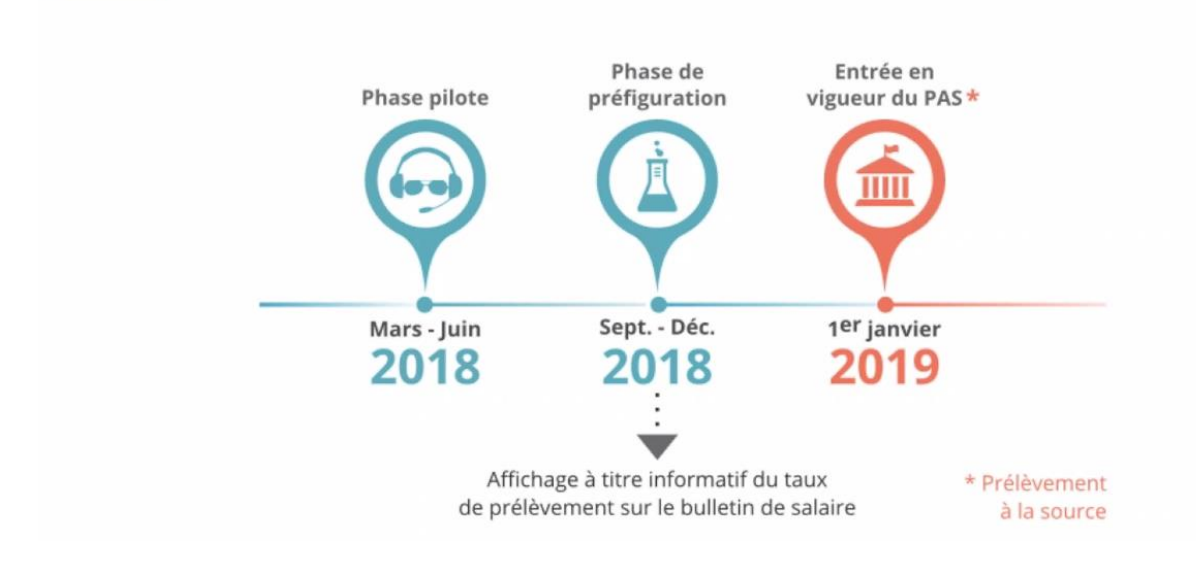

## <span id="page-24-1"></span>1- Initialisation de la phase de production

### - À partir de Septembre 2018 : mise en production

<span id="page-24-2"></span>Une première déclaration d'appel à taux sur le mois d'aout 2018 pour une réception des taux de prélèvement le mois de septembre et une application sur les paies du mois d'octobre (préfiguration sur le bulletin).

**Afin de réaliser cet appel de taux, vous devrez faire une déclaration PASRAU (se reporter au 4 des procédures dans epaie en fonction de votre mode avec ou sans connecteur) entre le 25 septembre et le 10 octobre. À compter du 10 octobre, vous pourrez récupérer les taux pour la phase de préfiguration (se reporter au 2 des procédures dans epaie en fonction de votre mode avec ou sans connecteur).**

Les échanges engagés en octobre se poursuivront en novembre et en décembre.

### - À compter de janvier 2019,

<span id="page-24-3"></span>Les collectivités locales prélèveront, sur la rémunération de leurs agents, une part d'impôt sur le revenu à reverser à la DGFiP, à partir du dernier taux transmis durant la phase de mise en production.

**Les montants prélevés en janvier 2019 devront être déclarés et reversés avant le 10 février 2019.**

## <span id="page-25-0"></span>2- Entrée en vigueur du prélèvement à la source

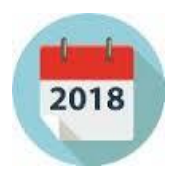

À compter de janvier 2019, les collectivités locales prélèveront, sur la rémunération de leurs agents, une part d'impôt sur le revenu à reverser à la DGFiP, à partir du dernier taux transmis en phase d'initialisation. Les montants prélevés en janvier devront être déclarés et reversés avant le 10 février 2019.

#### 3- Processus mensuel

<span id="page-25-1"></span>Tous les mois sera mis à disposition sur net-entreprises, un fichier PASRAU contenant les taux d'imposition de vos salariés.

Dans e.paie, vous intégrerez ce fichier selon la procédure qui sera mise en œuvre par l'éditeur.

En fin de mois, vous devrez poster sur net-entreprises un déclaratif des taux appliqués et des montants versés par agent.

Un CRM (Compte-rendu Métier) sera transmis en retour.

# <span id="page-25-2"></span>Un nouveau rôle pour les employeurs

- Au 1/01/2019: l'employeur a le rôle de collecteur de l'impôt
- 3 Obligations:
	- Appliquer le Taux transmis par la DGFIP
	- Retenir le PAS sur la rémunération de l'agent
	- Reverser à la DGFIP les prélèvements à la source
- En cas d'erreur:  $\bullet$ 
	- l'employeur est responsable
- En cas de plainte de l'agent concernant le taux: ۰
	- Seule l'administration fiscale est compétente

# <span id="page-25-3"></span>Obligation d'information des salariés (PASRAU)

Les collecteurs ont-ils une obligation d'information auprès de leurs assurés ? Si oui, à quelle périodicité ? Des sanctions seraient-elles applicables?

L'obligation pour les collecteurs de porter la mention du prélèvement à la source, sur les documents ou informations à destination des usagers mentionnant les revenus qui leur sont versés, sera édictée par décret.

Par ailleurs, **le code du travail sera modifié pour préciser les informations relatives au PAS à porter sur le bulletin de salaire**.

Dans tous les cas, il est important que l'usager puisse avoir l'information du montant de PAS qui lui a été prélevé. Cette information mise à sa disposition limitera les sollicitations auprès du verseur de revenus ainsi que de l'administration fiscale, et constituera pour l'usager la preuve du prélèvement réellement opéré sur son revenu en cas de justification à produire auprès de la DGFiP.

# <span id="page-26-0"></span>La responsabilité du collecteur

Quelle(s) sanction(s) serai(en)t applicables au collecteur du PAS en cas de non respect des obligations (nature, montant, champ)?

Le texte de loi prévoit un dispositif de sanctions pour chacune des obligations des collecteurs :

- sanctions applicables en matière de non collecte du PAS
- sanctions relatives à l'application d'un taux erroné
- les modalités de contrôle et les sanctions relatives au recouvrement du PAS dû par le collecteur sont celles applicables en matière de TVA [\(cliquez ici](http://bofip.impots.gouv.fr/bofip/4118-PGP.html?identifiant=BOI-CF-INF-10-20-20120912) pour plus d'informations).

# <span id="page-26-1"></span>Lien entre le collecteur et la DGFiP

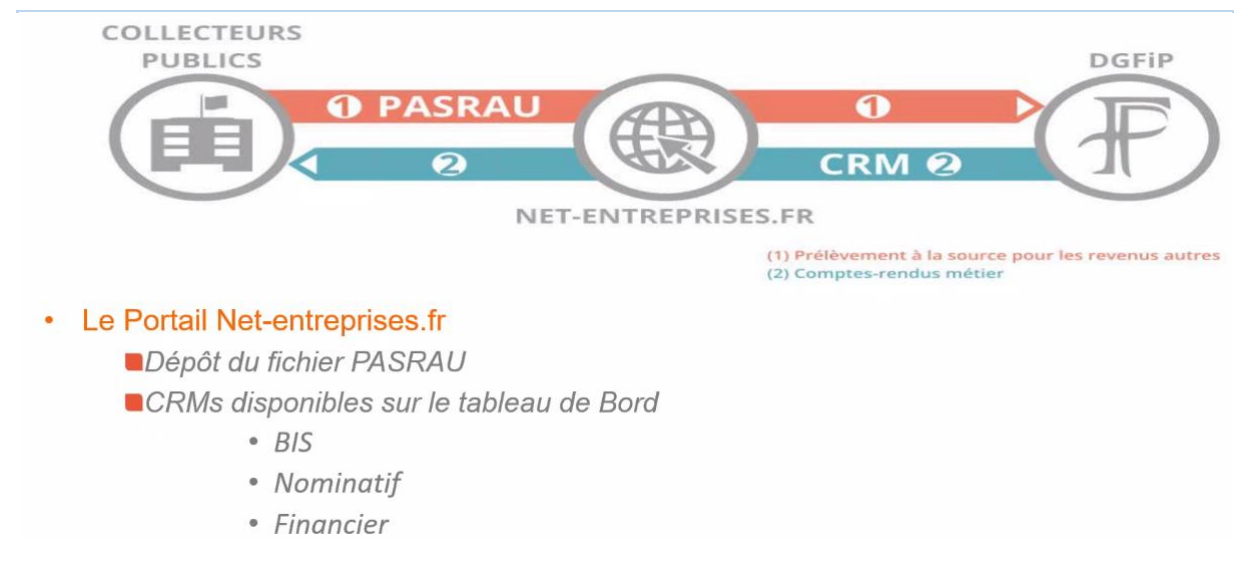

# <span id="page-27-0"></span>Les étapes pour l'agent

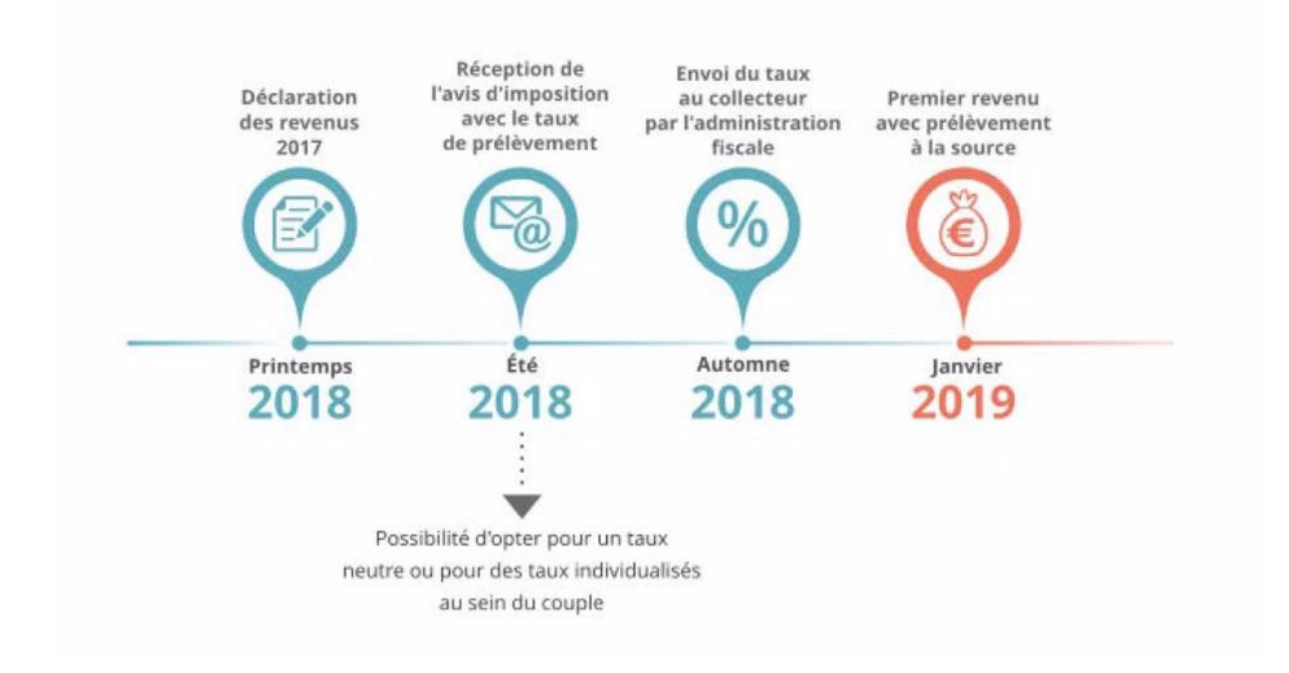

# <span id="page-27-1"></span>Retrouver une FAQ

[Questions-réponses sur le prélèvement à la source](http://www.economie.gouv.fr/prelevement-a-la-source/faq)